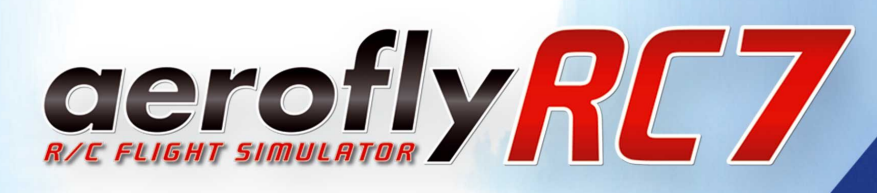

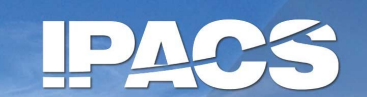

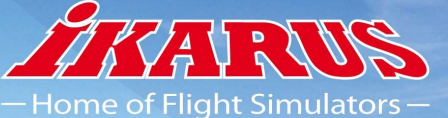

**Copyright © 1998-2014 IPACS**

**Manual**

IKARUS Im Webertal 22 D-78713 Schramberg

E-Mail: info@ikarus.net: www.ikarus.net

## Inhaltsverzeichnis

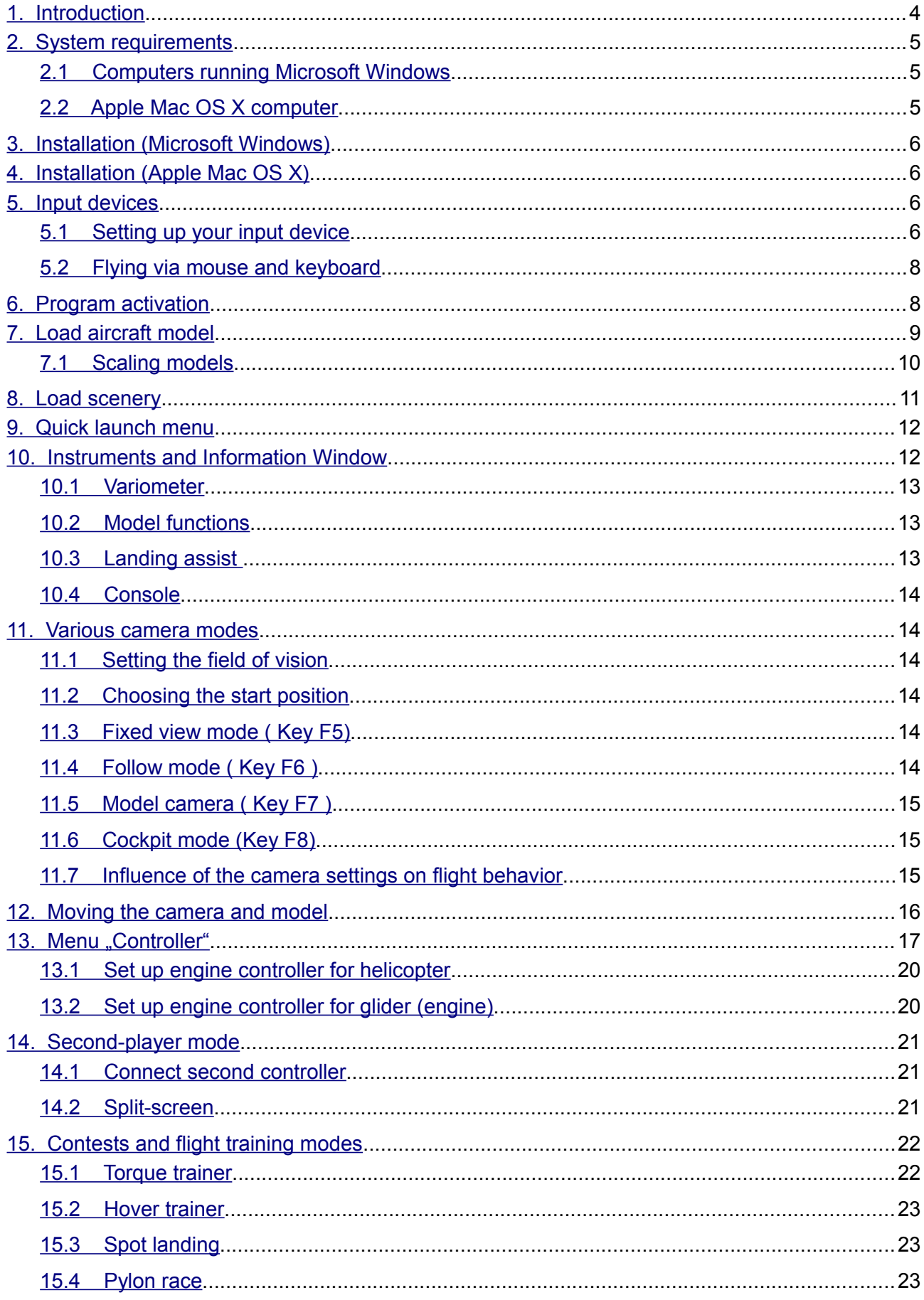

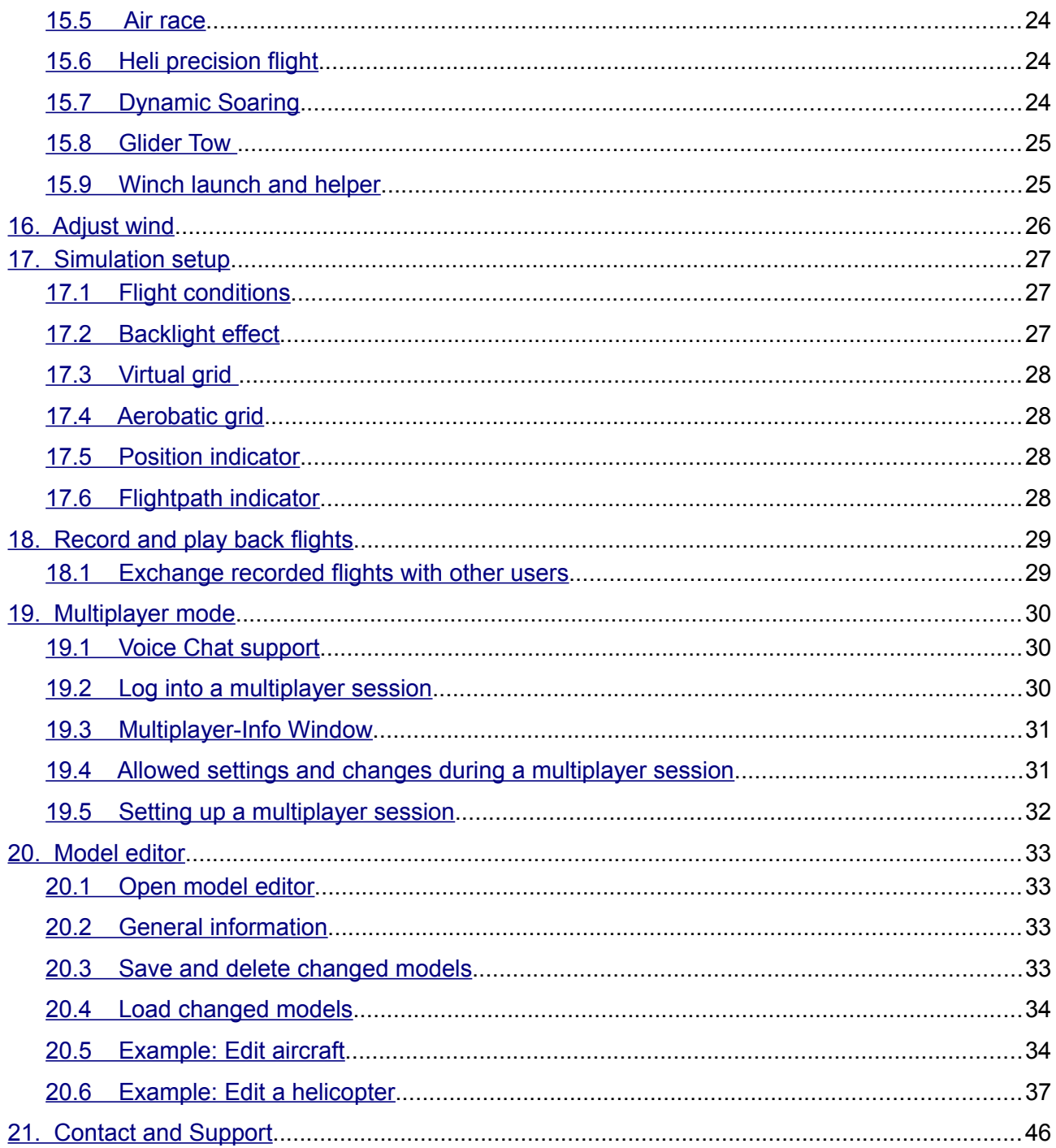

### <span id="page-3-0"></span>**1. Introduction**

With **aerofly RC 7** you have opted for a modern and future-proof product. aerofly flight simulator uses modern graphics cards and multi-core processors efficiently and offers the ultimate in realism and graphics quality. In addition to the photographic sceneries and Multipano sceneries with improved graphics the **aerofly RC 7** provides 4D sceneries with unmatched detail such as animated windsocks and trees, adjustable weather conditions and times of day, animated water surfaces and freely selectable cloud details.

The core feature of this simulator is its extremely realistic flight physics simulation. It allows all the maneuvers of 3D aerobatics and provides a very accurate near-to-ground performance of the model aircraft for extremely realistic take-off and landing simulation. The dynamic wind field

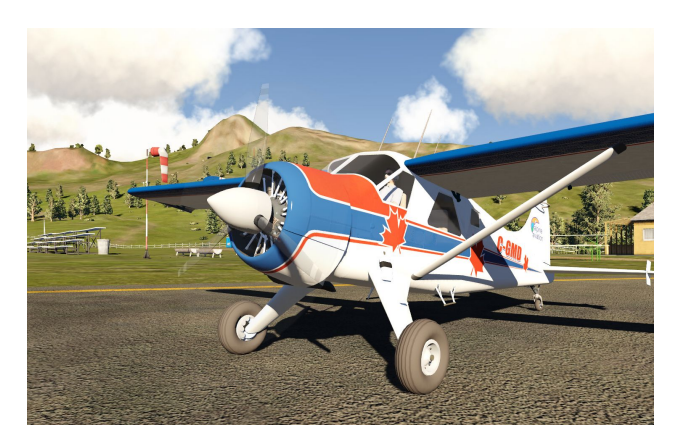

simulation now allows dynamic soaring at appropriate slopes, considers slope updrafts and downdrafts as well as simulated turbulences and thermals according to the shape of the scenery. The accurate performance simulation of the helicopter is as much a highlight as the simulations of the animated tow winch launch and aero-tow.

# **GereflyREZ** Highlights

- **All models instantly scaleable !** [\(Kapitel 7.1\)](#page-9-0)
- **The weight of all models is instantly scaleable!** [\(Kapitel 7.1\)](#page-9-0)
- **Quadrocopter**
- **Universal for any simulator commander, remote control or joystick!** [\(Kap. 5.1\)](#page-5-0)
- **Over 200 Models**
- **Over 50 Sceneries**
- **Ultrarealistic glare effects** ([Kapitel 17.2](#page-26-0))
- **aerofly RC 7 offers an orientation grid** [\(Kapitel 17.3\)](#page-27-3)
- **Aerobatic box (F3A grid)** [\(Kapitel 17.4\)](#page-27-2)
- **Position indicator** [\(Kapitel 17.5\)](#page-27-1)
- **Flight path indicator** [\(Kapitel 17.6\)](#page-27-0)
- <span id="page-3-1"></span>• **Landing guide line** [\(Kapitel 17.7\)](#page-3-1)
- **Torque trainer with model alignment** [\(Kapitel 15.1\)](#page-21-0)

Thank you for choosing the **aerofly RC 7**.

### <span id="page-4-2"></span>**2. System requirements**

Before installing the **aerofly RC 7**, please check that your PC meets the minimum system requirements listed below, otherwise trouble-free simulation cannot be guaranteed. During simulation, you can call up the frames per second display at any time by pressing the key combination **Shift+I**. This figure should always be over 33 FPS to ensure realistic simulation.

**Note:** With a system that only fulfills the minimum requirements, the performance depends to a great extent on the loaded model and the landscapes. 4D landscapes require the recommended system requirements to ensure smooth operation.

### <span id="page-4-1"></span>**2.1 Computers running Microsoft Windows**

#### **Minimum system requirements**

- Windows XP / Windows Vista / Windows 7 / Windows 8
- Intel Core 2 Duo or AMD Athlon64 X2
- 2 GB of RAM
- 18 GB free hard-drive space
- Graphic-card: ATI Radeon HD 4850 or faster with 512MB NVIDIA GeForce 9600 GT or faster with512 MB Intel HD 4000 / Iris Pro or faster

#### **Recommended system requirements**

- Windows 7 / 8
- 4 GB of RAM
- Graphic-card: 3D graphic-card with 1 GB of RAM
- USB Joystick or USB GameCommander

### <span id="page-4-0"></span>**2.2 Apple Mac OS X computer**

#### **Minimum system requirements**

- Mac OS X Version 10.7 or newer
- Intel based Mac
- 2 GB of RAM
- 18 GB of free hard-disc space
- Graphic-card: ATI Radeon HD 4850, NVIDIA GeForce 9600 GT, Intel HD 3000 or faster with at least 512 MB

#### **Recommended system requirements**

- Mac OS X 10.9 (Mavericks)
- 4 GB of RAM
- Graphic-card: AMD or NVIDIA with 1 GB of RAM
- USB Joystick or USB GameCommander

### **What is OpenGL?**

**Aerofly RC 7** uses the programming interface OpenGL, Version 2.1 upwards to display the 3D graphics. Contrary to Direct3D (DirectX), OpenGL also operates under systems that are not Microsoft Windows based systems, e.g. Apple Mac OS X and Linux. **We urgently recommend installing the current 3D drivers for your 3D graphics card before installing aerofly RC 7.** For this purpose, visit the website of the manufacturer of your graphics card (**[www.nvidia.com](http://www.nvidia.com/)** or **[www.ati.com](http://www.ati.com/)**). Current NVIDA and ATI drivers in particular support OpenGL Version 3.1. on up-to-date 3D graphics cards so that **aeroflyRC7** not only operates faster but also looks better.

For more information on OpenGL, visit **[www.opengl.org](http://www.opengl.org/)** .

### <span id="page-5-3"></span>**3. Installation (Microsoft Windows)**

Insert the **aerofly RC 7** DVD into your DVD-ROM drive. This DVD also contains your 20-digit product key that you will require later for activation purposes.

**aerofly RC 7** uses the Windows "autorun" feature to automatically start the installation procedure. Please follow the instructions.

If "autorun" does not work, you have to start the "Setup" manually. In this case: double-click mouse on the computer icon, located on your desktop or in the taskbar - move the mouse over the DVD icon - use right mouse button "Open" to show the content of the DVD drive. Double-click Setup.exe. The installation process begins; please follow the instructions.

### <span id="page-5-2"></span>**4. Installation (Apple Mac OS X)**

**aerofly RC 7** for Apple Mac computer is available exclusively through the Mac App Store. Installation and all future updates are therefore done using the App Store application on your Mac.

### <span id="page-5-1"></span>**5. Input devices**

You can use virtually all HID compatible input devices with a USB port to control **aerofly RC 7**. You may use an IKARUS GameCommander just like an IKARUS USB interface cable to connect your own remote control transmitter. A specific TX adapter may be required. But **aerofly RC 7** will also detect virtually all commercially available USB RC commanders, as well as USB gamepads or USB joysticks.

If there is intitially no control unit available, you may also fly with mouse and keyboard first. (see also [paragraph 5.2\)](#page-7-1)

### <span id="page-5-0"></span>**5.1 Setting up your input device**

If you connect an USB controller to your computer at the program start, which has not yet been calibrated in the **aerofly**-flight simulator, you will first be asked whether it is a transmitter, joystick or a gamepad. Please select your control unit so that the settings can be adapted to your respective control unit.

After having made your selection, click "*Next*". You will be automatically directed to the *EasySetup*. (The same will happen when you later connect a new control unit and assign it to a player or model).

#### **EasySetup step 1**

Here, the control ranges of your transmitter/ controller to be recognized. Please make sure that all controls are available – including switches, rotary knobs and sliders – are moved within their full control range. Then click on "Next".

If the EasySetup controller detects more controls than you have moved on the control unit in this first programming step, a window will open with a warning. You may click on "Correct" to correct the entry of additionally identified controls or you may click on "Accept" to be calibrated at standard settings and you move on to the second step.

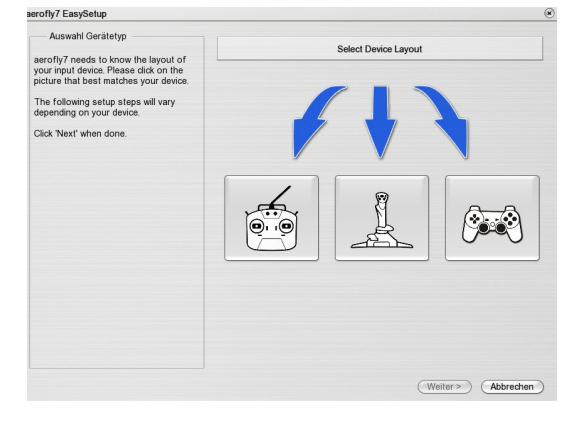

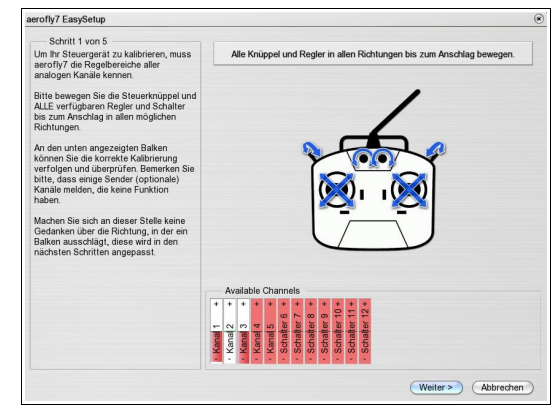

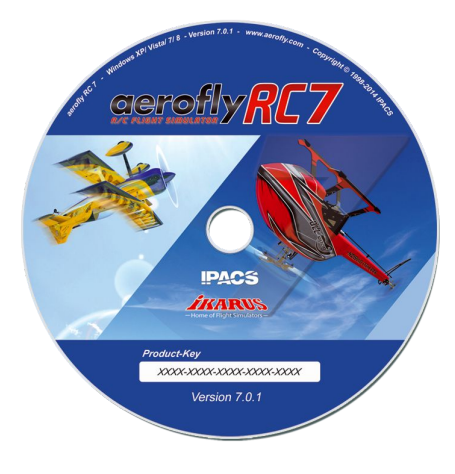

#### **EasySetup step 2**

Here you can set all channels to zero (center position) and then click " Next".

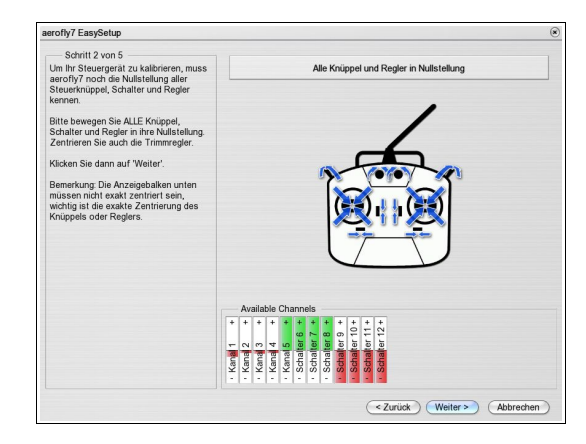

#### **EasySetup step 3**

**aerofly RC 7** works with transmitters of different brands. Because the different manufacturers have not committed to a standard, **aerofly RC 7** has no way to automatically recognize which channel of your particular device transmits the signals of the gimbal sticks.

Therefore this assignment is performed now with minimal effort. Please follow the 4 stick movements according to the indicating arrows. Your control sticks are then uniquely identified.

**Note:** If you use a joystick that does not have two sticks, move for the 'left stick up' an axis that you want to define as a throttle and for 'left stick right' an axis that would serve as aileron. For the right stick just move the joystick up and right.

#### **EasySetup step 4**

You can now define the assignment and function of the control sticks.

If you are flying for the first time, best leave the setting in "Mode 2". This way you control the throttle with the left stick and the direction (aileron and elevator) with the right stick. This is the most used mode in the USA and Canada.

If you do not like the default mode, select a different mode. The labeling of the bars will change accordingly. So you can directly check whether each particular stick movement performs what you want.

As an expert pilot you may want a completely different assignment set up. In this case you may select the "Extended Channel Settings" menu after completing the EasySetup.

#### **EasySetup step 5**

Finally, you assign the most commonly used model functions keys on your keyboard or control switch/knob on your transmitter in step 5.

Again, a basic setting is already available. Would you like to change this, simply use the automatic assignment: Click on the horizontal bar of a function and when prompted move the desired control switch/ knob or press the desired keyboard key or the desired button on the joystick. Please note that only the keys 0 to 9 on the main keyboard or number pad can be used.

You can directly check if all functions are assigned according to your wishes by just moving the individual controls. The direction of a control can be reversed by selecting the box in the column "Invert".

For more details on setting the features, see paragraph [Menu Controller](#page-16-0) further down.

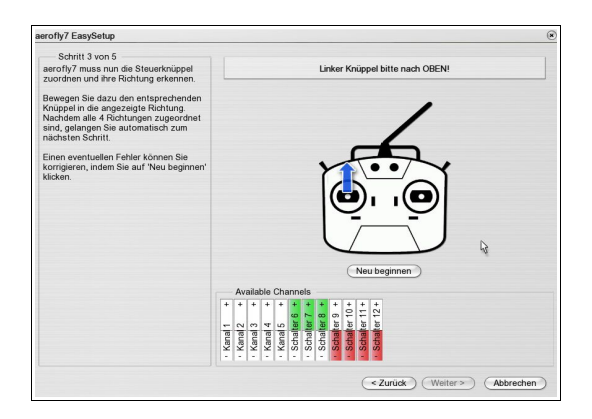

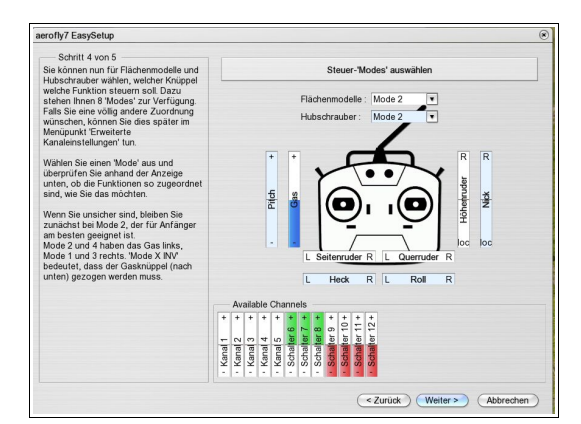

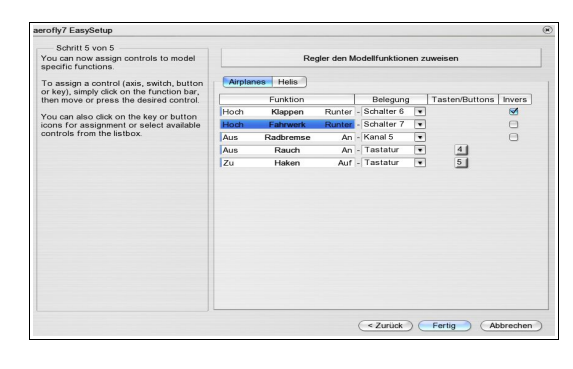

### <span id="page-7-1"></span>**5.2 Flying via mouse and keyboard**

If at first you do not have a control device at hand, you may fly initially only with a mouse and keyboard on the **aerofly RC 7** simulator.

To do so, first activate mouse control in the "Controller" menu by clicking on the circle in front of "Mouse"

If you left click once with the mouse in the scenery, the control mode will be activated. This is indicated by a small crosshair in the center of the image. The crosshair serves as a guide for the neutral position.

If the small circle and crosshairs are congruent, ailerons and elevator will be neutral. When you move your mouse the circle moves accordingly with the mouse.

If you move the mouse towards to you the circle will move down. The elevator moves with. A mouse movement to the left and right controls the ailerons and rudder combined.

To make adjustments in the menu with the mouse, left click once again. This terminates the control with the mouse and you can use the mouse again to work on the computer.

#### **Key assignment in the control mode "Mouse":**

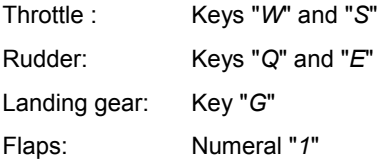

### <span id="page-7-0"></span>**6. Program activation**

After successful calibration **aerofly RC 7** first needs to be activated to be able to use all models and sceneries. Activation is tied to your specific PC, runs completely anonymous and has to be performed only once. The product key required for activation is divided into 5 blocks per 4 characters each. If you purchased the program as a download you have received the activation key via mail.

Shortly after the first program start the activation window will appear.

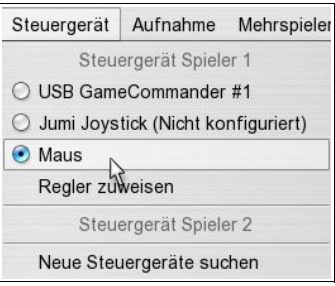

### <span id="page-8-0"></span>**7. Load aircraft model**

Load an aircraft model by clicking "Model" and then "Load Aircraft" in the main menu of **aerofly RC 7**.

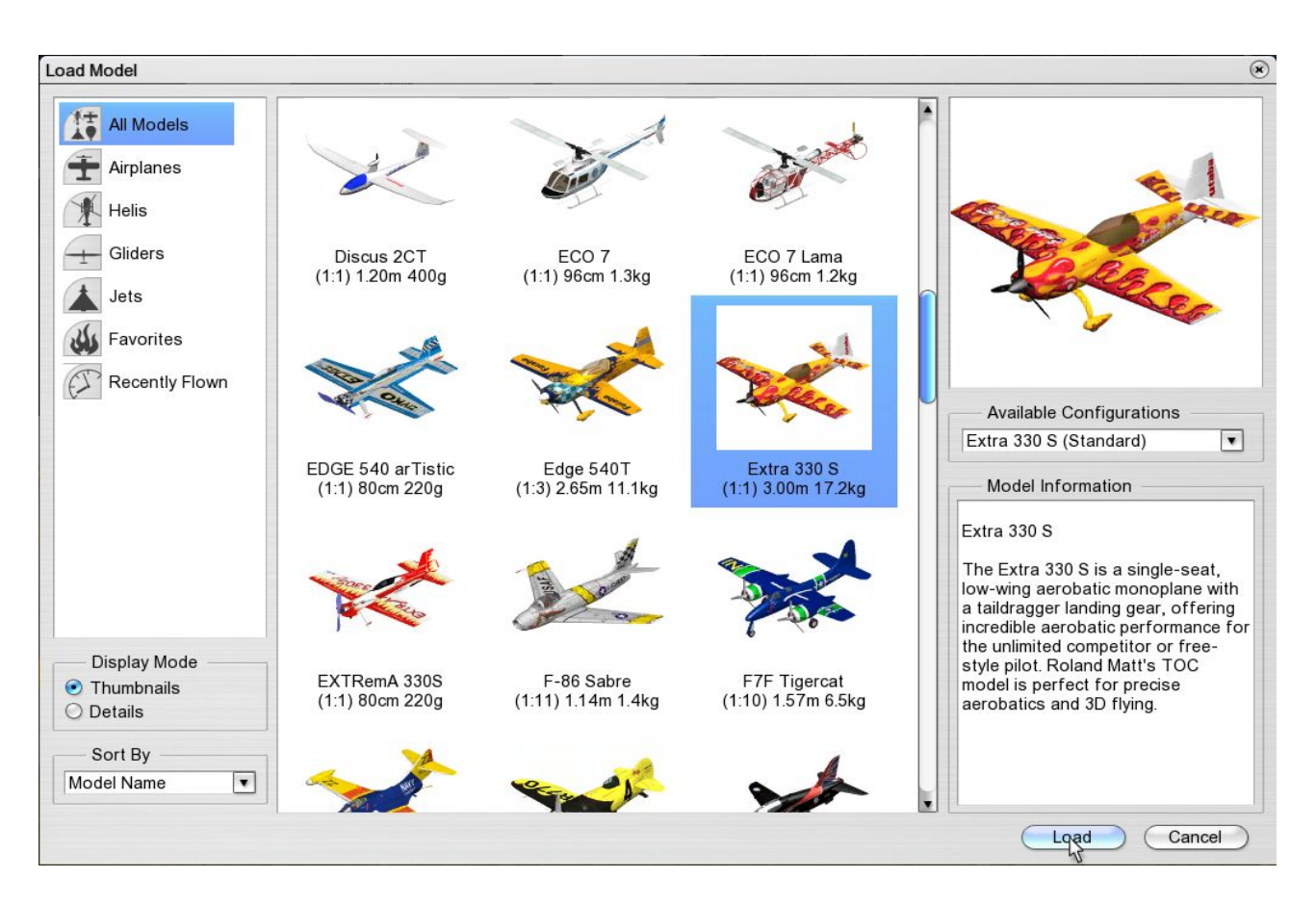

#### **Folder list/filtering (top left)**

Set medium range aircraft type to be displayed.

You can compile the file "Favorites" yourself by right-clicking your favorite model and then choosing "Add to Favorites" in the context menu that appears.

The file "Recently Flown" automatically contains a list of the 9 models that you flew last.

#### **Display mode (bottom left)**

Switch between thumbnail and detailed text display of the available models.

#### **Sort by (bottom left)**

Sort models by name, size or other criteria.

#### **Preview and model information (right)**

At the top right you can see a preview of the chosen model, underneath a detailed description.

#### **Available configurations (in the middle on the right)**

The default setting is inactive. Only after creating additional configurations of a model with the aid of the model editor (or after having received same by downloading), can you determine which configuration requires loading.

### <span id="page-9-0"></span>**7.1 Scaling models**

With the **aerofly RC 7** this revolutionary innovation is introduced to the aerofly simulator line.

The scaling feature allows you to change all models in the range between 50% and 200% of their original size. For a model with 2 m wingspan, this means a change to 1 m and up to 4 m wingspan is possible!

The weight and the physical parameters are also scaled, which makes this feature even more spectacular. Since the scaling is infinitely variable, you now have a virtually infinite range of different models.

If you want to scale a model, you may do this right at the preview window of the specific model. In this window you will find two sliders below the preview image. Use the "Size" slider to first scale the model size. When making the size change the "Mass" slider initially moves automatically. Should you decide to make a weight change after the initial scaling you may override the proposed weight change using the "Mass" slider.

After loading the model, the changes are saved automatically. The next time the model is loaded you will again find the model you have modified.

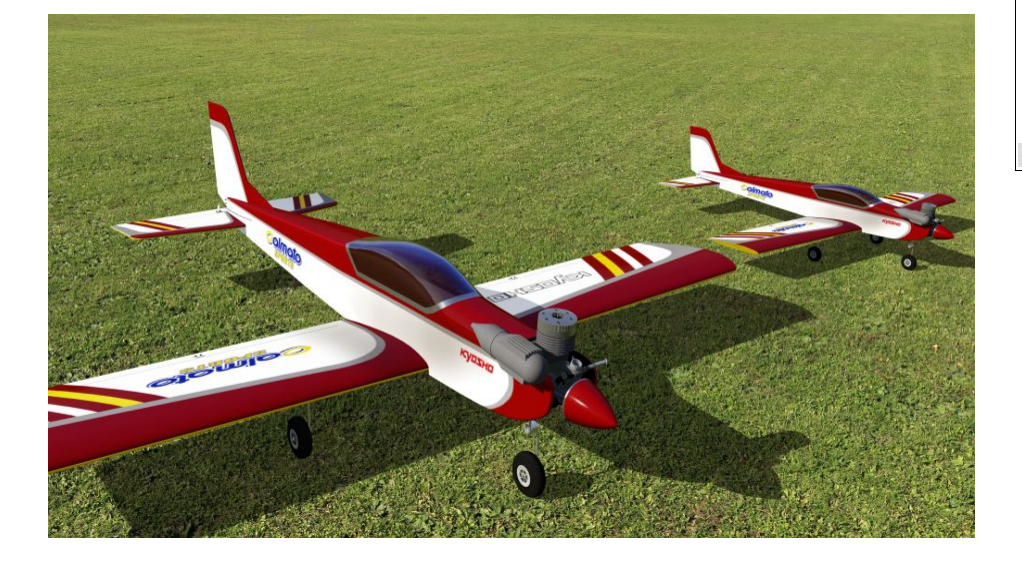

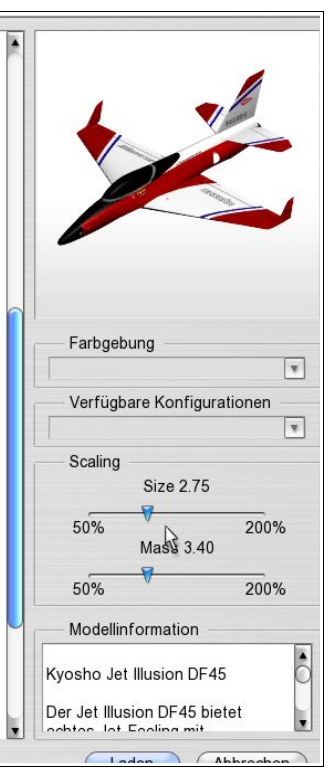

### <span id="page-10-0"></span>**8. Load scenery**

Load a scenery by clicking "Scenery" and then "Load Scenery" in the main menu of **aerofly RC 7**.

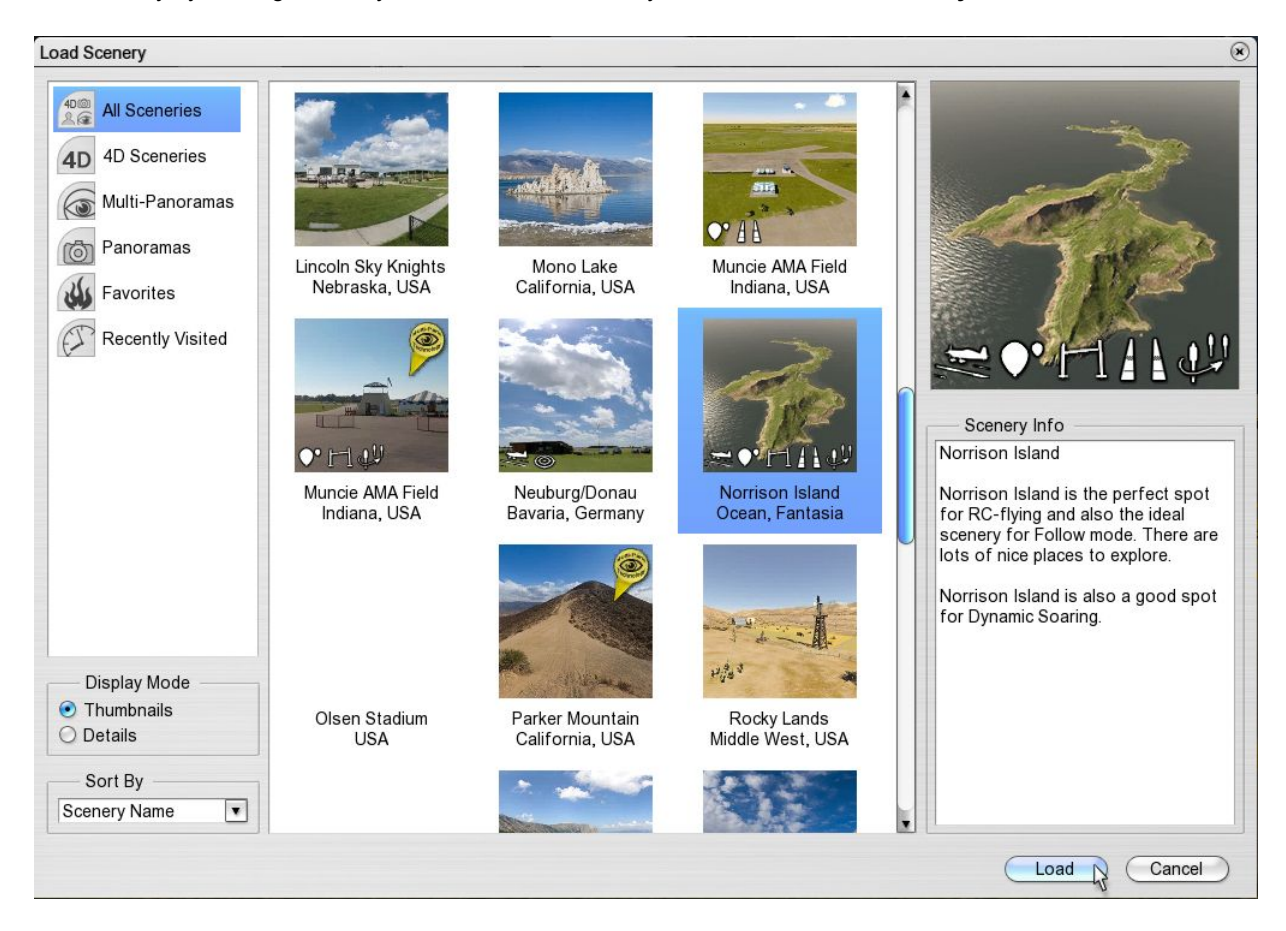

Refer to the points described in **Load aircraft** for loading sceneries.

#### **Available contests**

The thumbnails contain a number of small white symbols. These symbols show directly what contests are available in a scenery. In detail view, the contest symbols are replaced by letters.

#### **SymbolContest Abbreviation (Detail view)**

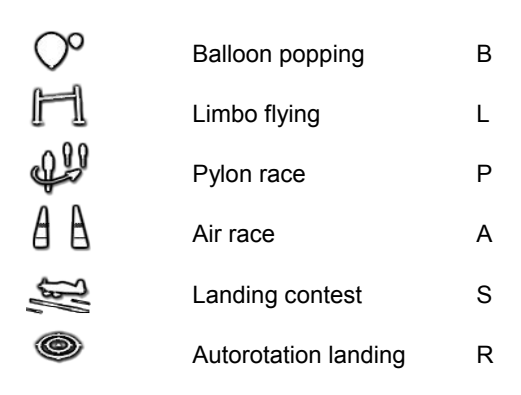

### <span id="page-11-1"></span>**9. Quick launch menu**

Use the right mouse button for quick access to the most frequently used functions:

Click any part of the screen with the right mouse button whilst no other window is open. The ring-shaped quick launch menu appears.

Select the desired function in the usual manner using the left mouse button.

#### **Sub menus**

The options "Information Window", "Instruments" and "Camera mode" are sub-divided into four sections, each of which controls a different function. Click the desired sub-item with the mouse.

**Note:** If you are in a photo scenery or are connected to the network, you do not have as many options. In these sceneries, you do not have the choice of camera modes or flight conditions (time of day, clouds, fog). In multiplayer mode you cannot change the scenery.

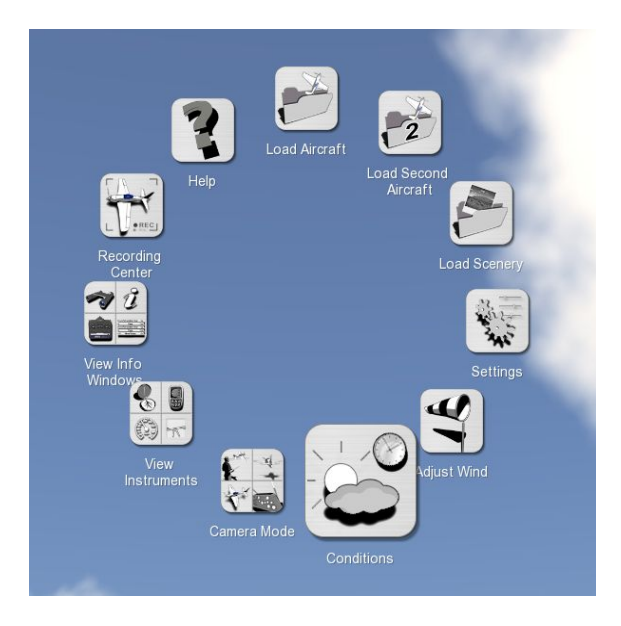

**Note:** The **aerofly RC 7** main menu still provides access to all functions. It appears automatically at the top of the screen when the mouse is moved.

### <span id="page-11-0"></span>**10. Instruments and Information Window**

You can activate the following instruments and information in the form of small transparent windows in the menu *"View"* or alternatively using the **Quick launch menu** 

#### **Information:**

- Binoculars
- Flight information
- Transmitter
- Model functions
- Console

#### **Instruments:**

- Compass/Wind
- **Variometer**
- **Tachometer**
- Landing aid

**Note:** The windows appear at the default positions. However, you can assign them as you require. Move the mouse to a window and keep the left mouse button pressed to move it. The arrangement of the windows remains the same even if you exit **aerofly RC 7** and re-start it later. Some of the instruments and/or information windows are described below.

### <span id="page-12-2"></span>**10.1 Variometer**

This instrument that is vital to the glider indicates energy-compensated climb and descent rates in the round vario scale. The following parameters are also displayed as text:

- Vz: The absolute climb/descent rate
- ASL: Altitude above sea level (NN)
- AGL: Altitude above ground
- dH: Difference in height to last starting point
- Time: Flight time since the last start

With gliders that are equipped accordingly (e.g. '*Intention*"), the loudspeaker symbol enables you to receive and emit an acoustical signal or to suppress same.

### <span id="page-12-1"></span>**10.2 Model functions**

This window lists the special functions of the current model and their assignments. Standard functions, e.g. throttle, elevator, etc. do not appear here. A button is located under the bar. Click this to set up the functions should you wish to change the current assignment.

Please note that some models have *no* special functions. The window remains hidden as long as you do not touch it with the mouse.

This window indicates which signals your model is currently receiving. The most frequent channels are as follows:

Aircrafts: Landing gear, wheel-brake, flaps, towing hook, smoke, special functions

Helicopters: Helicopter motor, flight mode and autorotation

**Note**: Beginners often ask the question "Why isn't my helicopter flying?" or "Why isn't my model moving?". Consult this information window for answers to these questions.

**Note:** Take into account that autorotation is deactivated in helicopters in flight mode 'N' (Normal), as long as you have not activated the corresponding slider or the assigned key. For 3D or return flight, switch to flight mode 'A' (Acro).

**Note**: To facilitate operation, the **aerofly RC 7** is equipped with an automatic mechanism for landing gear, wheel-brake and towing hook functions: When the model is reset (e.g. press the space bar, 'B' or 'D'), these functions are reset to their default value.

The landing gear is then (irrespective of the slider position) automatically extended. Only when the landing gear switch is moved again in direction 'Retract', is this automatic mechanism deactivated.

After re-positioning the model, all hooks are also closed and the wheel-brake open so that you can now start.

### <span id="page-12-0"></span>**10.3 Landing assist**

This landing assist that was specially developed for the **aerofly RC 7** is intended to facilitate the correct approach and landing in photo sceneries after brief practice.

The landing assist window shows a schematic diagram of **the view** of the runway from the cockpit of the model.

The green squares mark the appropriate landing corridor. In the background you can see the horizon, a schematic diagram of the actual runway and a centre line with subdivisions on the ground.

To land proceed as follows:

- At a suitable distance, try to align your model parallel to the center line on
- the ground. Focus almost entirely on the landing assist window, as your model is far away from the view position.
- Control the height and descent rate so that you fly as far as possible through the center of the green squares in succession. In doing so observe only the landing assist.
- During the last seconds (on reaching the last green square) keep your eyes on the model to touch down smoothly. Congratulations on your successful landing!

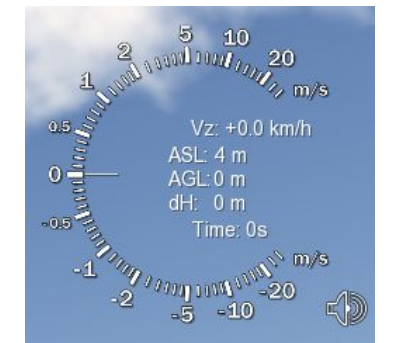

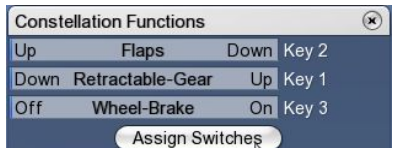

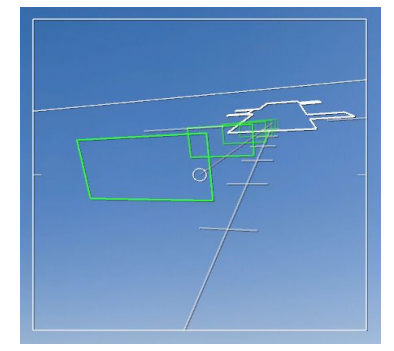

### <span id="page-13-5"></span>**10.4 Console**

The bottom left section of the **aerofly RC 7** window or full screen is reserved for console outputs. This "Window" is always visible and cannot be deleted.

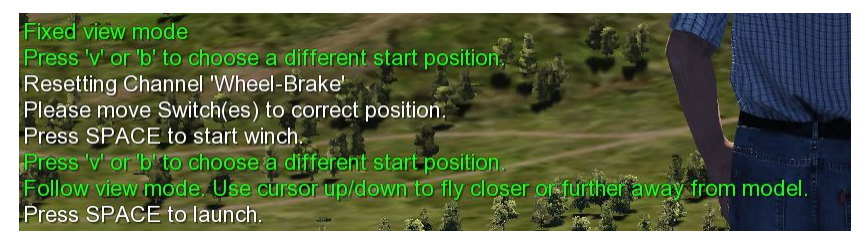

It contains not only information on the currently chosen camera mode but also on the next steps. Pay attention to these outputs during training and contests.

### <span id="page-13-4"></span>**11. Various camera modes**

**Aerofly RC 7** offers 4 different camera modes for observing the models. Activate these camera modes using the F-keys F5 to F8 or optionally via the menu "View".

**Note:** Only the camera mode *"Fixed View Mode*" is available in the photo sceneries.

### <span id="page-13-3"></span>**11.1 Setting the field of vision**

In all camera modes, you can minimize and maximize the field of vision of the camera using the keys 'A' and 'Y'. Key 'A' minimizes your field of vision, i.e. the model is easier to see whereas you see less of the landscape, as if you are looking through a telephoto lens. Key 'Y' enlarges your field of vision so that you can see more of the landscape although the model is smaller. Depending on the distance and size of your screen, simply experiment until you have found your optimal setting.

### <span id="page-13-2"></span>**11.2 Choosing the start position**

Every landscape offers various start positions for the models. In 4D landscapes additional positions are possible for the viewer. Use the keys 'V' and 'B' to switch to these different positions. If you have found a suitable position, press the space bar to continually restart the model from this position.

In order to achieve the different viewer positions in the multi-pano sceneries, press the Page Up/ Down keys. The keys '*V*' and '*B*' are only for switching between the different model positions.

The different modes are described as follows:

### <span id="page-13-1"></span>**11.3 Fixed view mode ( Key F5)**

This is the standard mode for all model aircraft. The camera is in a fixed position and focuses on the model. In this mode, the following keys are available in the 4D sceneries for further setups:

- **Arrow key left/ right:** To move around the actual position of the model.
- **Arrow key up/ down:** To move towards and away from the model.
- **Page up/ down:** To change the height of the viewing position (higher/lower).

### <span id="page-13-0"></span>**11.4 Follow mode ( Key F6 )**

In Follow mode, you fly behind the model. Just imagine that you are connected to the model by a rubber band.

- **Arrow key up/ down:** Arrow key up / down: The virtual band that connects the camera to the model becomes shorter and/or longer, so that you are either flying closer to the model or further away from it.
- **Key Pos1/ Exit:** The camera flies as close as possible behind the model and/or far behind the model.

### <span id="page-14-2"></span>**11.5 Model camera ( Key F7 )**

In this mode, the camera is located at a freely settable position round the model and moves together with the center of gravity of the model. This mode is highly suitable for viewing the model in flight. The camera does not completely turn with the model on its longitudinal and transverse axis. Starting and landing is somewhat tricky in this mode. The following keys are available in this mode:

- **Arrow key left/ right:** To rotate around the model.
- **Arrow key up/ down:** To turn towards the model and/or away from the model. You can achieve a distance of max. 4 model radii away from the model.
- **Page up/ down:** The viewer is positioned higher or lower. You are looking down or up at the model.
- **Key Pos1/ Exit:** The viewer is positioned directly in front of and/or directly behind the model.

### <span id="page-14-1"></span>**11.6 Cockpit mode (Key F8)**

In this camera mode you are situated directly in the model, i.e. the camera completes exactly the same movements as the model. The cockpit mode is divided into further sub-modes. To activate the different positions, press Key "*F8*" repeatedly.

- 1. The first cockpit mode (first pressing of Key "*F8*") sets the viewer at a position that is relative to the model and you are always focused on the center of gravity of the model. You rotate around the model using the arrow keys left/ right/ up/ down and the page up/ down keys.
- 2. The second cockpit mode sets the viewer at a fixed position and looks in the direction of flight. Your own model is not displayed in this mode.
- 3. Some models have additional fixed cockpit positions (option) with a fixed viewing direction. You can change the viewing direction in these modes using the arrow keys left/ right/ up/ down and the page up/ down keys.

### <span id="page-14-0"></span>**11.7 Influence of the camera settings on flight behavior**

The different camera modes have additional parameters. Select "Camera Setup" in the menu "View". A point that is often underestimated, is the influence of the camera settings in the simulator on the *subjective* flight behavior. Depending on the field of vision and delayed camera in the Fixed Viewer Mode, the flight behavior of a model can change somewhat dramatically, although the *objective* flight behavior has not changed at all.

**Field of view:** The further to the right the slider is moved (> Wide), the more you can see of the surroundings, simultaneously however, the model will quickly appear small at greater distances. How does this parameter influence the subjective flight behavior? The

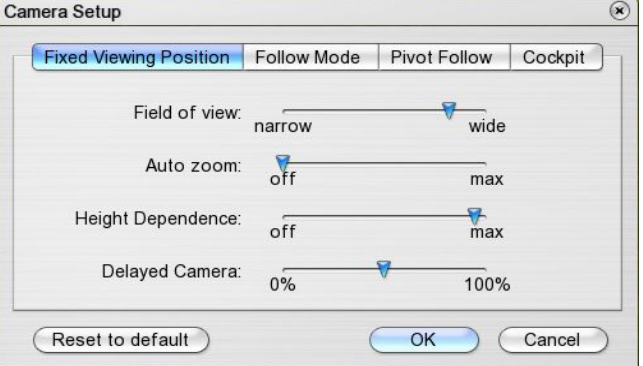

more you can see of the surroundings, i.e. the slide control is positioned at wide, the more noticeable are the changes of direction of the model and in comparison to a narrow field of view, the model appears considerably more agile. In reality the field of vision is of course considerably wider and the movements of the model can be spotted sooner. If the slider is at *Narrow,* even steep heights or changes in direction are hardly noticeable, however the model can be seen considerably better at greater distances.

**Auto zoom:** If the Auto zoom is activated, the field of vision of the viewer adapts automatically to the distance at which the aircraft is flying. If the model is close to the viewer, the Auto Zoom sets the field of view at Wide so that you can see more of the surroundings and prepare for landing or avoid obstacles. If the model flies further off into the distance, the field of view becomes automatically smaller so that the model can still be seen. This automatic mechanism however, can also influence the subjective flight behavior decisively.

**Height dependence:** Due to the restricted field of view, it is sometimes difficult to identify the height of the model in relation to the viewer. If Height Dependence is activated, the model is displaced upwards or downwards depending on the position of the model in relation to the height of the viewer. Without realizing, many pilots fly directly overhead in the simulator due to the restricted field of view. If Height Dependence is activated, the model is then at the upper edge of the screen.

**Camera delay**: The parameter camera delay was actually introduced to compensate the influence of the small field of vision on the monitor and to introduce a greater degree of dynamism than it would have in reality with a wide field of vision. Camera delay ensures that the camera does not instantaneously follow the accelerations of the model so that changes in the altitude of the model can be recognized sooner. This is extremely important for landings and the smooth performance of aerobatics. Simultaneously, however in the case of an extreme 3D helicopter flight, the model may appear to move because the camera is not always focused on the model. Simply set the parameters to suit your personal preferences and flying style.

If you are still not satisfied with the actual flight behavior, the next step is deflection control.

### <span id="page-15-0"></span>**12. Moving the camera and model**

Simply use the mouse to move the camera and the model e.g. into the desired starting position.

**Note**: The following functions are only available in the mode *"Fixed View Mode"* (Key "*F5*") or in Walk Mode (Key "*W*").

#### **Moving the camera**

Press the left mouse button anywhere in the window. The pointer becomes a symbolic eye with arrows. Keep the left mouse button depressed and move the mouse to swivel the camera. Press "*F5*" to focus again on the model.

#### **Position model**

Move the mouse to the middle of the model. The pointer now becomes the four-way arrow. Keep the left mouse button depressed and move the mouse to drag the model to the required position. Up and down movements move the model further away or bring it closer.

#### **Turn model**

Move the mouse to the edge of the model. The pointer now becomes a symbol of rotating arrows. Keep the left mouse button depressed and move the mouse to turn the model.

#### **Lift/lower model**

Position the mouse above or below the model. The pointer now becomes a symbol of arrows, that point up and down. Keep the left mouse button depressed and move the mouse up and/or down to lift or lower the model. You can simultaneously move it to both the right and left.

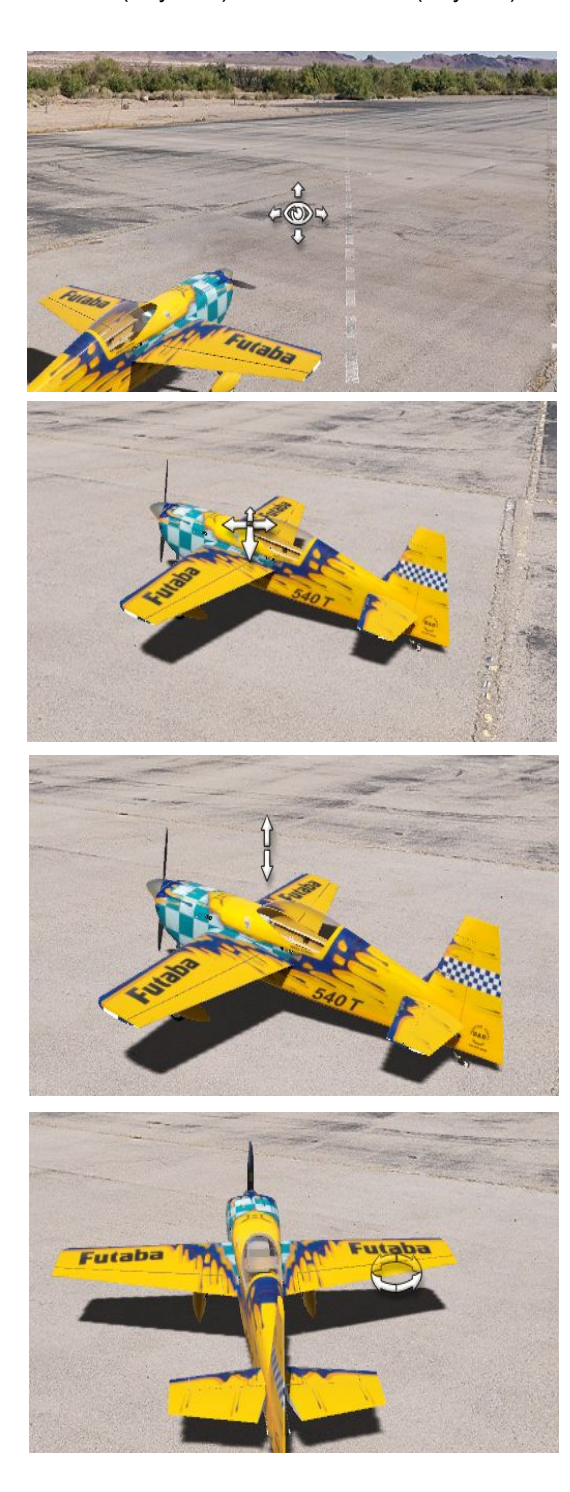

### <span id="page-16-0"></span>13. Menu "Controller"

**All settings that are associated with your controller are summarized in this menu.**

#### **Scan for new controllers**

Choose this menu item if you wish to connect a new controller for yourself or for a second player. After scanning, controllers are displayed in the menu and can be selected as required. See following point.

#### **Assign controllers**

In the menu under '*Controller Player 1*' and '*Controller Player 2*' you can directly assign a controller to a player. All the identified controllers are displayed for selection (in this case a transmitter at the interface cable and a joystick).

#### **Controller mode**

Assign the sticks to each individual player.

#### **Assign sliders**

Opens the relevant window from the Easy Setup mode in which you can assign the sliders or keys to the most common model functions. See [5.1.Setting up your input device](#page-5-0)

#### **Advanced channel setups**

This menu contains the advanced setups in which the professionals have access to all possible model functions. You can also make more customized setups.

#### **Initial controller setup**

Here you can return to the various easy function setups of the Easy Setup mode. Compare [5.1.Setting up your input device](#page-5-0) above.

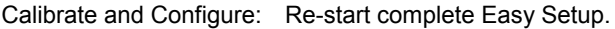

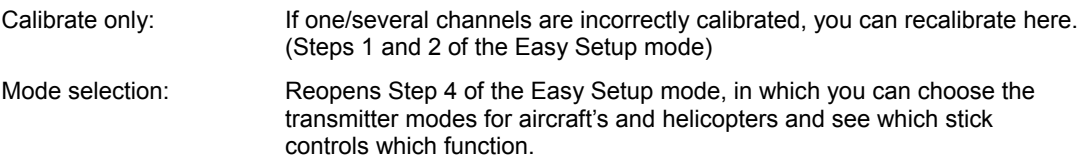

#### **Assign Controller (Expert)**

Click here to go to the advanced settings in which experts have access to all kinds of model functions. You can find more individualized settings here.

#### **Re-calibrate**

Here you can once again return to the different basic settings of the EasySetup.

You will be guided through the calibration in two steps.

#### **Re-configure**

Here you can once again perform all 5 steps of the control device base setting of the EasySetup.

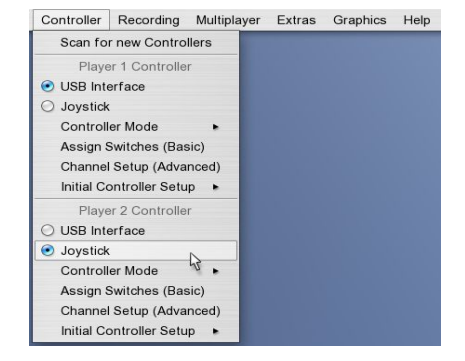

The **aerofly RC 7** offers the totally free set up of all functions in "Assign Controls (Advanced)":

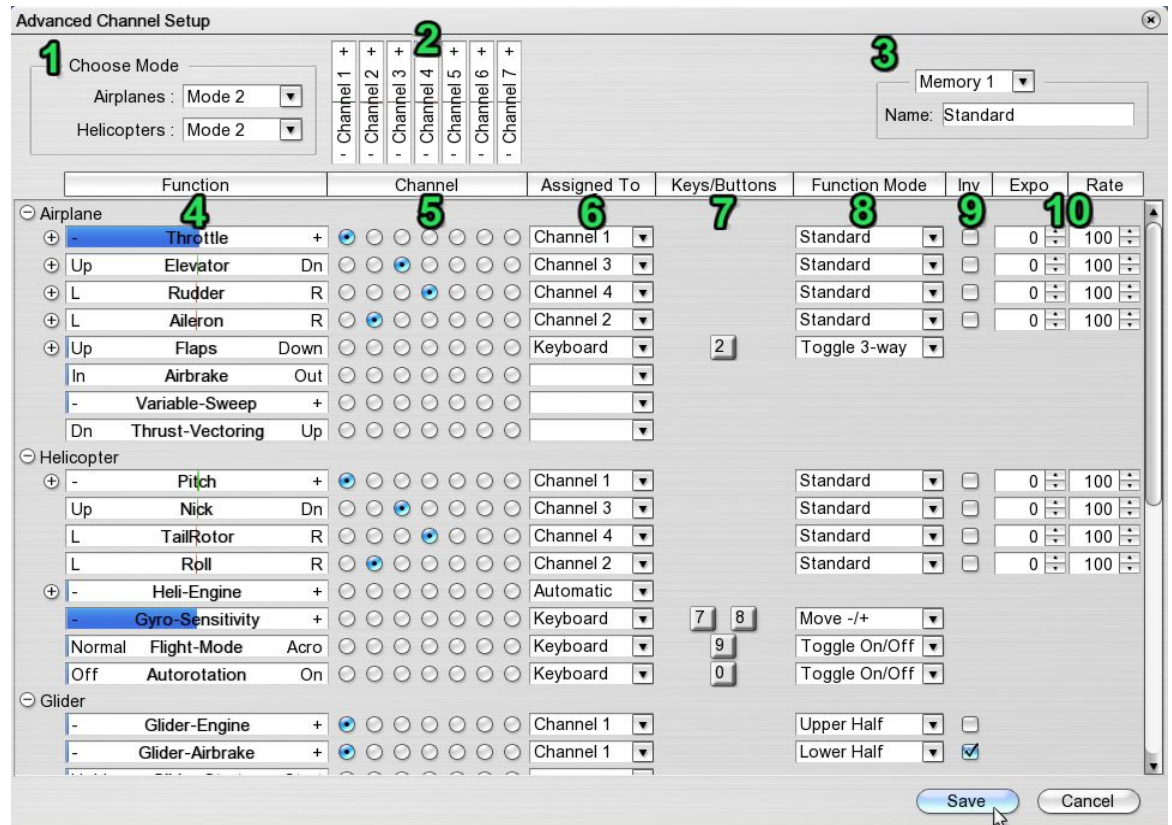

#### **Select mode (1):**

At the top left you can once again select a transmitter mode for both aircraft's and helicopters. Select the mode first that best meets your requirements and then assign your individual channels.

#### **Channel display (2):**

Here, up to 12 channels are displayed which ever your transmitter / game commander offers. Move a stick to display the assigned channel.

**Note**: In the case of joysticks, only the analog axes are displayed and not the digital buttons. See below for assigning buttons.

#### **Disk space (3):**

Here you have the possibility to define and subsequently call up four different default settings for your controller. Set up 'Memory 1' first and enter a name. If you wish to define a further configuration, select 'Memory 2', enter a new name, make the necessary changes and click 'Save'.

#### **Function bars (4):**

This is the list of the model functions available in **aerofly RC 7**. They are sorted into aircrafts, helicopters, gliders, etc. You can display/ hide parts of the list using the small plus and minus symbols. (Under throttle, e.g. you will find 4 further sub-functions - throttle-1 to throttle-4. However these only apply to special models).

**Automatic assignment:** Click a function bar. A small window opens. Move the stick, slider, switch or press a key 0..9 or button on the joystick to assign the function.

#### **Channel assignment (5):**

You can also use the mouse to assign a channel (in the tradition of Aerofly Pro Deluxe).

#### **Assignment (6):**

The selected channel is displayed once again as a text. This column is only significant if you want to assign a function to the keyboard or a button. For this purpose, select either 'Keyboard' or 'Button'. A few functions, e.g. 'Helicopter Engine' also has an 'Automatic' function. Choose this to automatically control (internal mixer) the engine. See [13.1.Set up engine](#page-19-1) [controller for helicopter](#page-19-1)

#### **Keys/ buttons (7):**

In this column you have an overview of which keys/buttons are assigned to which function. If a channel is assigned to the function, there is no entry in this column.

**Automatic assignment:** Click a key/ button symbol and a small information window opens. Press a key 0..9 or a button on the joystick to assign the function.

#### **Function mode (8):**

Here are two possibilities:

• **Analog mode** (if a channel is assigned to the function)

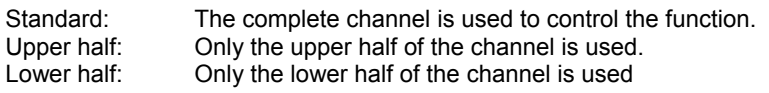

Example: To be able to control *two different* functions A and B with a knob or 3-step switch, assign the corresponding channel to both functions and select the upper half for function A and the lower half for function B.

• **Digital mode** (if keys/buttons are assigned to the function)

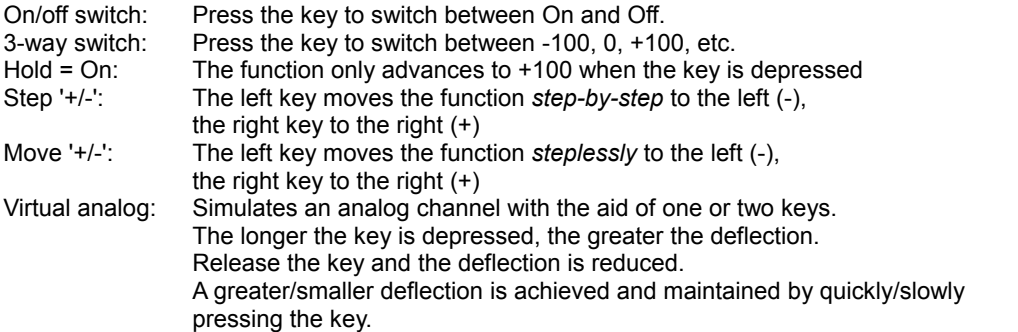

**Examples:** The flaps or variable sweep can be retracted or extended steplessly using 'Move +/-' and by assigning two keys. Alternatively, using the '3-way switch' three positions are possible with just one key. A towing hook is logically defined as 'Hold = On', so that it is only opened briefly when the corresponding key is pressed. A wheel-brake can be defined as 'Virtual analog'. The longer the key is depressed, the greater the braking effect. To brake slightly, just press and release the key alternately.

#### **Inv (9):**

For analog channels the direction of movement can be reversed (inverted) by ticking.

#### **Expo/Rate (10):**

*Expo* can be selected between 0 and 100 so that the neutral position can be more precisely controlled whilst still allowing the full extent of travel on the controls.

Expo = 0: No change– stick travel = servo travel Expo = 100: Fine adjustment of small servo travels (with long stick travel) Recommendable are settings up to approx. Expo = 50. Higher settings are only recommended in extreme cases.

*Rate* can be selected between 20 and 150 and defines the full extent of travel of the function. Rate = 40 means e.g., that the servo travel will only be 40% of the normal travel when the stick is at its full extent of travel.

#### **Dual-Rate (11):**

Using Dual-Rate you may switch between two different Expo and Rate settings during flight.

**Note:** Most modern computer transmitters already offer the Dual-Rate functionality internally. If you want, you can use your own transmitter for setting up Dual-Rate. If you are however using a GameCommander or if you don't want to set up your own transmitter, you may use **aerofly RC 7** to simulate Dual-Rate.

Assign this function as usual by clicking on the 'D-R' bar and moving the desired channel, switch or key you would like to use. Alternatively you may choose a channel direct from the list.

If you now move the assigned channel or switch, all values for Expo and Rate will switch between the default setting ( black ) and Dual-Rate setting ( blue ).

Now adjust for both settings your desired values for Exo and Rate for each model function.

### <span id="page-19-1"></span>**13.1 Set up engine controller for helicopter**

A standard feature of the **aerofly RC 7** is an automatic setting for controlling the engines of all helicopters.

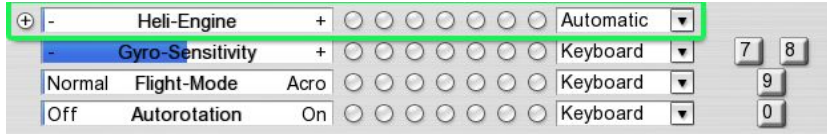

#### **Helicopter engine '***Automatic***' (Standard):**

'*Automatic*' means: Depending on the model and flight mode, the engine revs up automatically and is controlled automatically according to the pitch channel.

#### *'Normal' flight mode:*

Positive pitch means more throttle, negative pitch less throttle. (linear rising throttle curve). This mode is used for starting the engine and hovering.

#### *Flight mode 'Acro' (Idle Up):*

Both positive pitch and negative pitch mean more throttle (V-shaped throttle curve).

This mode is suitable for inverted flying and aerobatics.

*Autorotation:*

The rotor is not connected to the engine and does not react to throttle.

#### **Manual setup for helicopter engine:**

If you wish to control the speed manually or use the helicopter throttle curves of your transmitter, assign the channel of your transmitter on which the engine signal is transmitted to the function '*Helicopter Engine*'.

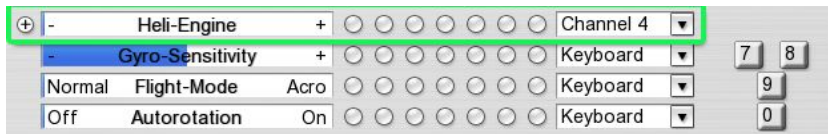

The function '*Flight mode*' is then insignificant, as you control the engine directly. Autorotation functions as usual and separates the main rotor from the engine.

### <span id="page-19-0"></span>**13.2 Set up engine controller for glider (engine)**

The default standard is as follows:

Throttle stick from the central position upwards: Engine control (if the glider has an engine)

Throttle stick from the central position downwards: Glider airbrake (or '*Butterfly*')

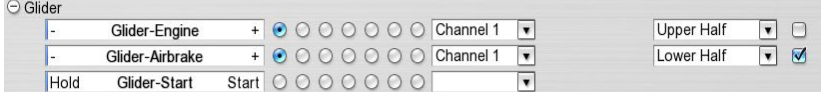

#### Key '*6* ':Retract/extend retractable propeller

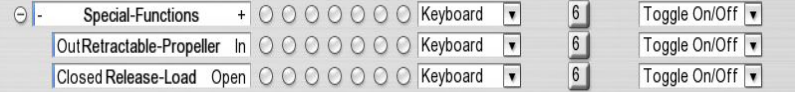

You will find the function of the retractable propeller further down in the list underneath 'Special functions'.

#### **Manual setup for glider ('Advanced channel setups'):**

Pilots with a transmitter that has sufficient free switches, will prefer the following setup, that can be selected manually in the window '*Advanced channel setups*':

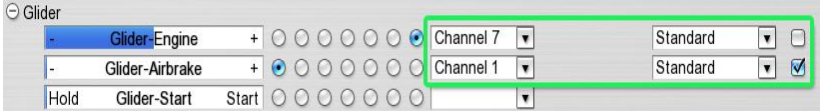

The auxiliary engine control is assigned to a free switch or knob of the transmitter (in this case channel 7). The glider airbrake can now be assigned to *Full Stick Travel*. (Set function mode from '*Lower half*' to '*Default*'. Tick '*Invert*', if you want to pull the stick to brake.

Extending and retracting the retractable propeller can be assigned as required to the same channel that controls the engine or another channel can be used for this purpose.

#### <span id="page-20-2"></span>**14. Second-player mode**

Describes how to set up a controller for the second player. The 2-player mode requires at least one PC that meets the recommended standard requirements.

### **14.1 Connect second controller**

- <span id="page-20-1"></span>1. Connect a second controller. This can be either a further transmitter with interface cable, a game commander, joystick or game pad
- 2. Select the first item "Scan for new *controllers"* in the menu *'Controller"*. A list of available devices then appears.

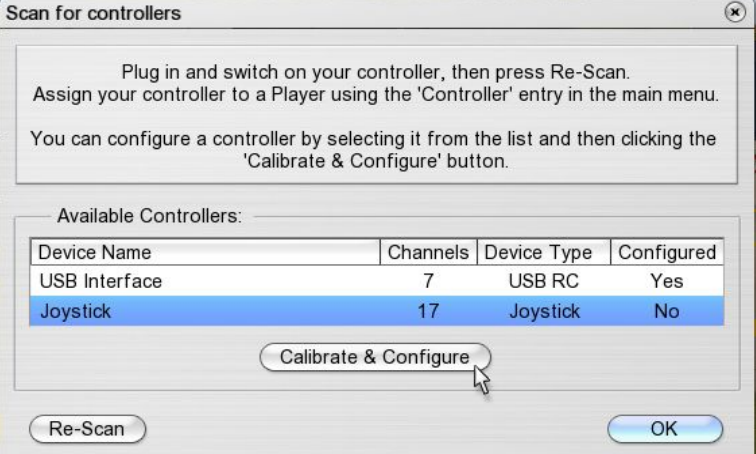

Select the new device and click '*Calibrate and configure*' to go through the easy setup for the new device. [\(5.1.Setting up your input device\)](#page-5-0)

- 3. Load a second model by selecting the item "*Load Second Aircraft*" in the menu "*Model*" and click on "Configure". (Compare als[o7. Load aircraft model\)](#page-8-0)
- 4. Assign the new controller to the second model by selecting the new device underneath "*Controller Player 2"* in the menu "Controllers".

#### <span id="page-20-0"></span>**14.2 Split-screen**

In the default setting, the screen is split vertically when a second model is loaded. The left half is for Player 1, the right half for Player 2. Split the screen *horizontally* (upper/ lower image) return to the single image by pressing the '*S*' key or via the menu "View" under "Split-screen".

### <span id="page-21-1"></span>**15. Contests and flight training modes**

The flight training and contests that are available in a scenery and that are possible with the current model are displayed in the menu *"Extras"*. The remaining options are grayed-out (deactivated) with the corresponding remark.

Select your desired training or desired contest to open the corresponding window where you will find further information and assistance.

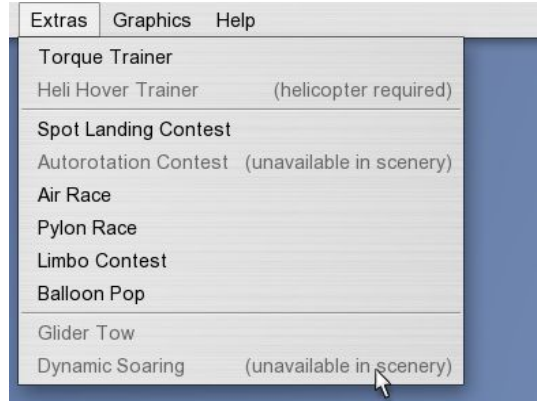

### <span id="page-21-0"></span>**15.1 Torque trainer**

Load an appropriate aircraft. Select the menu item "Torque Trainer". Click the start button or press the space bar to move the model into position and activate the trainer.

The default setting enables you to influence the elevator and the rudder. The trainer balances the model again when you let go of the stick. You can purposely create a state of imbalance just to see how the trainer reacts.

Now practice controlling *one* function (e.g. elevator) more and more by yourself by moving the slider into the neutral position or further to the left. If you can cope with the elevator, try the rudder next and then the throttle separately. Once you have mastered this, you can manually control two functions in the next step.

The aileron plays a special role. When controlled by the trainer, the latter will

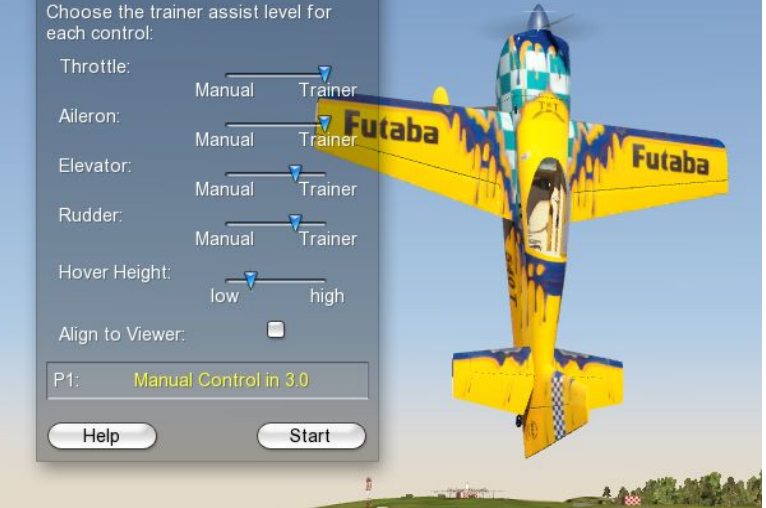

 $\circledR$ 

always attempt to position the model so that you can see it from above. If you want to allow rolling, move the slider for the '*Aileron*' to *'manual*'.

Torque Trainer Edge 540T

Whenever you set up the slider controllers, the trainer takes over completely for three seconds so that you have time to re-position your hands on the stick.

#### **"***Align to Viewer***" Control Panel**

Using the "*Align to Viewer"* in the torque trainer window influences the orientation of the model. Setting the tick on "*Align to Viewer*" , the torque trainer will always position the model around the longitudinal axis with the top side of the model showing to the pilot. The function eases the entry into torquing.

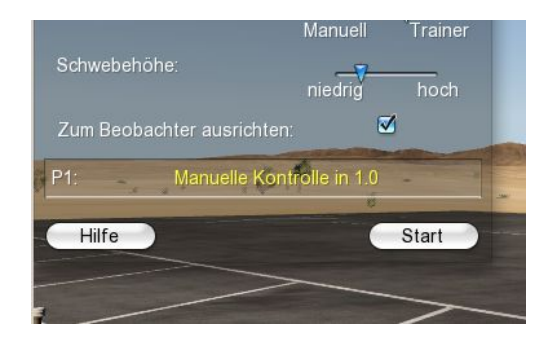

#### <span id="page-22-2"></span>**15.2 Hover trainer**

Upload a helicopter model. Then select the menu item *"Hover Trainer"*. Click the Start button or press the spacebar to bring the model into position and to activate the trainer.

To avoid rotating the model the trainer revs up the engine slowly.

Using the slider, you can determine how much trainer support you desire on the channels engine, pitch, roll, nick and tailrotor. *"Manual"* means that you have full control over a channel. The initial position of the controller is "Trainer". You can continue to move the slider towards center position

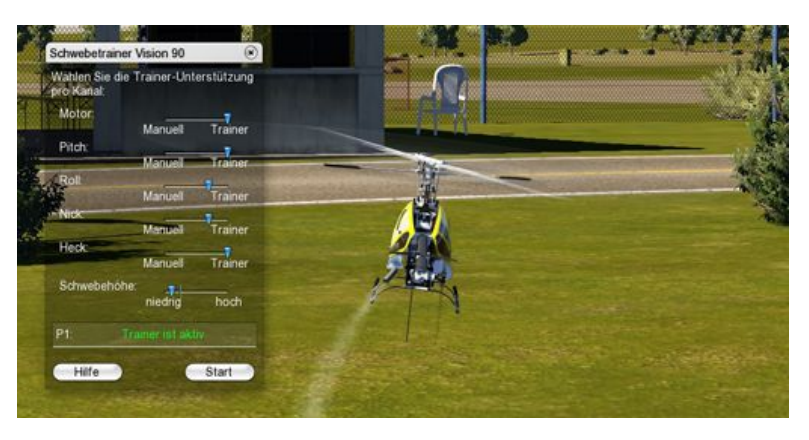

and learn to control the model, while the *Trainer* will help you with small corrections. If the *Trainer* has control over the tail rotor, it will try to align the model with the rear toward you.

#### <span id="page-22-1"></span>**15.3 Spot landing**

Load an aircraft and a scenery that offers a spot landing contest. Select the menu item *"Contest Spot Landing"*. A target appears on the runway and the model is automatically positioned at the target point.

Start the plane and try to make as many landings as possible on the target line within the given time. The scores you have achieved will be totaled.

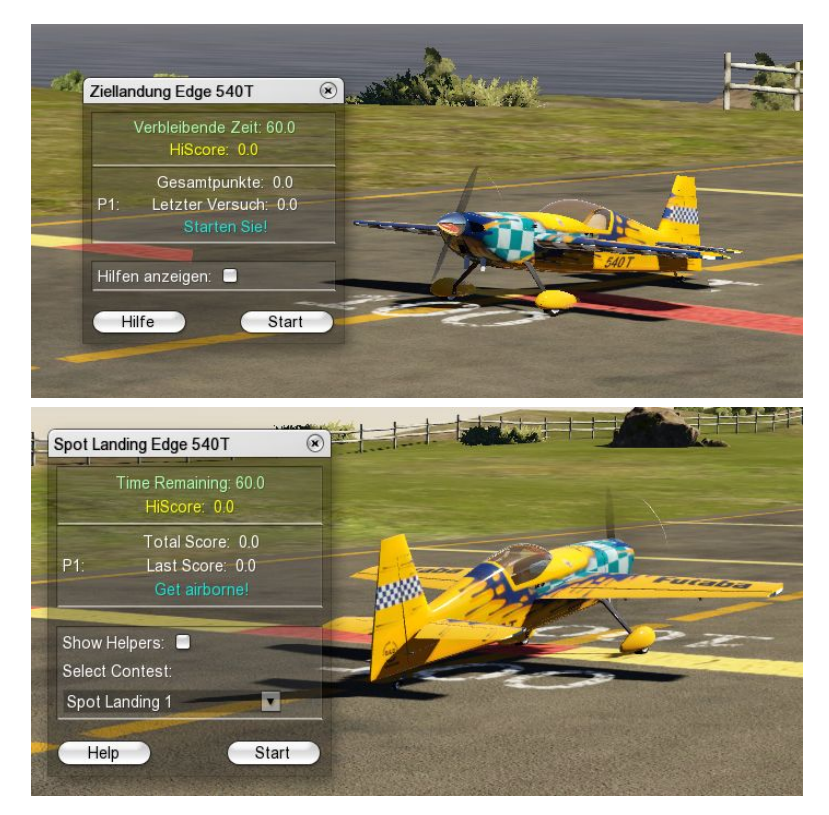

#### <span id="page-22-0"></span>**15.4 Pylon race**

Load the appropriate model and a scenery that is set up for a pylon race. Select the menu item<sub>n</sub> Pylon race". A course comprising 2 or 3 pylons is set up and your model moves into a start position.

In a 4D scenery, you will receive an overview of the course. Click the check box "Help" to display or hide the course.

Press "Start" in the contest window or the space bar to start the race.

**Penalties:** In order to make the race more interesting, a player who misses one or more pylons will not be disqualified immediately. As a penalty the player *will not be allowed any throttle for the duration of the penalty*.

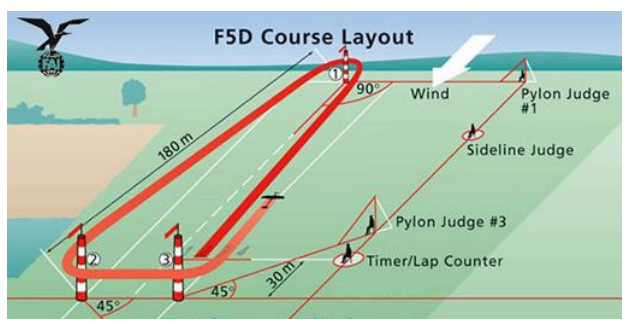

#### <span id="page-23-2"></span>**15.5 Air race**

Load an appropriate model and a 4D scenery that has an air race. Select the menu item "Pylon Race". A course comprising several air-gates will be setup and your model moved into a start position.

You will now see an overview of the course. Click the check-box "Help" to display or fadeout the course.

Press "Start" in the contest window or the space bar to start the race.

**Penalties**: In order to make the race more

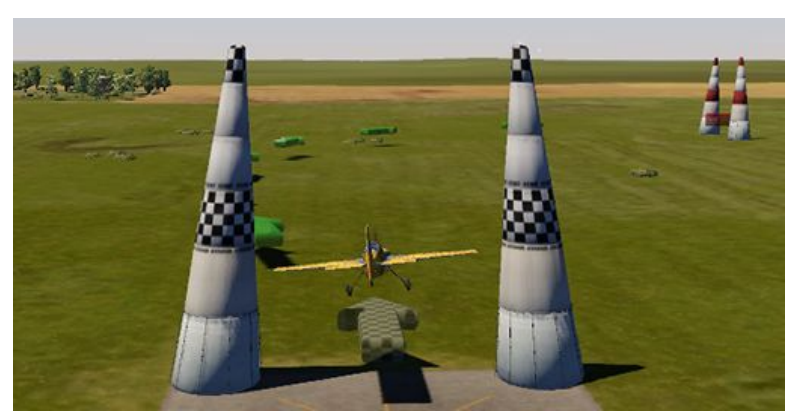

interesting, a player who misses one or more pylons will not be disqualified immediately but *will not be allowed any throttle for the duration of the penalty*.

### <span id="page-23-1"></span>**15.6 Heli precision flight**

Upload a helicopter model and a scenery that offers a Heli Precision Flight. Select the menu item *"Heli Precision Flight."* It will display a track and your model is placed in the start position.

The *"Graphic Help"* button displays a column that gives you an orientation for the target marker during autorotation approach.

You will fly through the marked track by following the arrows. The red ball must always have ground contact inside the marked track, while the blue ball must stay in the air.

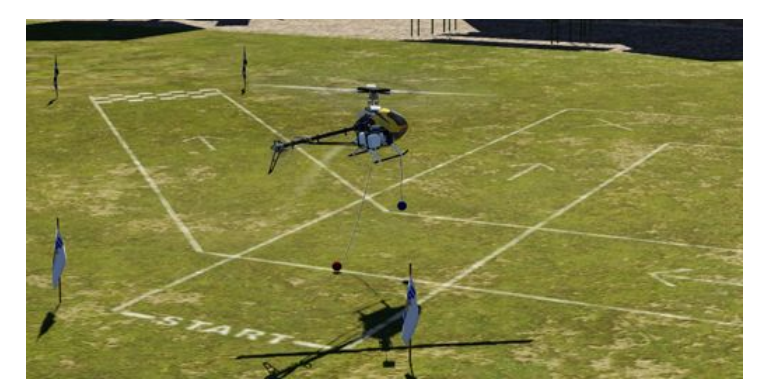

**Tip:** Improve the hover control of the model. Set in the advanced channel settings Expo from 0 to about 50 and downward adjust the overall channel range (rate) to about 60%. You may also fly with reduced speed by putting the engine on a channel manually.

The score goal is usually 360 points. Each mistake results in a point deduction. At the marked corners you may fly a pirouette to receive extra points. A pirouette against the rotational direction of the main rotor counts double.

The competition and the timing starts by the time the red ball crosses the start line. The time for the task is usually 60 seconds. When the timer expires points will be deducted. A perfect flight will be rewarded with bonus points.

### <span id="page-23-0"></span>**15.7 Dynamic Soaring**

Load an appropriate glider model (e.g. Intention) and a scenery that enables dynamic soaring (Creek Island, Norrison Island, Parker Mountain).

Select *"Dynamic Soaring"* in the menu *"Extras"*. The glider is moved to a predefined start position and the wind adjusted automatically to achieve dynamic soaring. Select this menu item several times to try out all possible dynamic soaring positions.

**Note**: Dynamic soaring is performed on the leeward side (backside) of the ridge (to the left of the picture). The start positions are selected so that the model is launched into the updraft of the oncoming wind

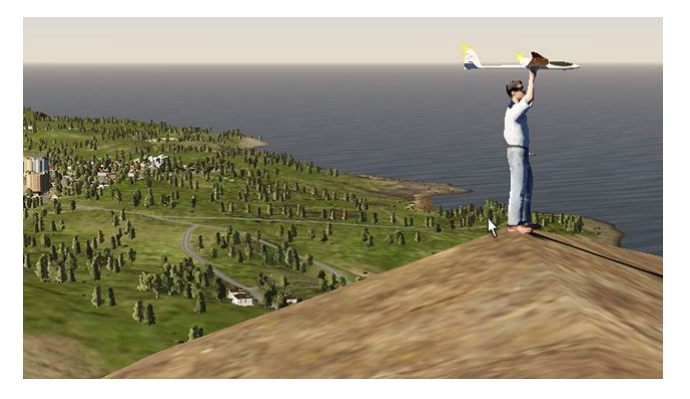

(windward side, to the right in the picture). (The glider could otherwise run out of energy on the leeward side). Gain altitude by flying with the updraft, turn and dive down on the leeward side and climb back up again to fly back below the boundary layer (on the leeward side of the ridge). Cross the boundary layer again from below close to the ridge, turn and dive down again on the leeward side, etc.

### <span id="page-24-1"></span>**15.8 Glider Tow**

Load a glider model (e.g. *Intention*) and tow plane (e.g. *Wilga*)

**Note**: If glider towing positions are not provided in a particular scenery, the models will remain at their current positions and will be connected to the tow rope should they be on the ground and positioned sufficiently close to one another.

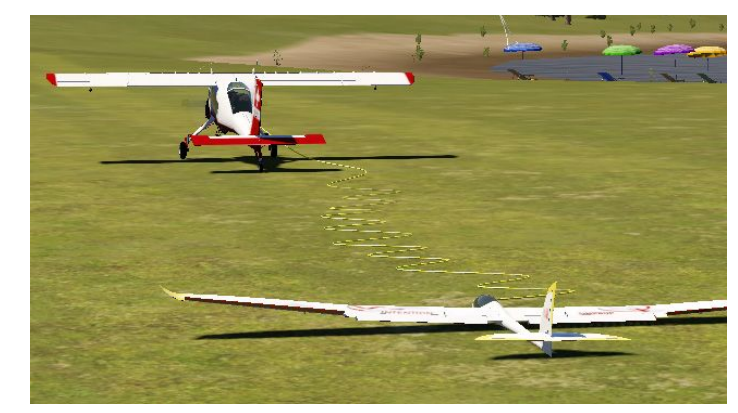

### <span id="page-24-0"></span>**15.9 Winch launch and helper**

For glider models, **aerofly RC 7** has two further innovations: The winch launch and the helper, who launches the model. Load an appropriate model (glider), go through all the possible start positions in the usual manner using key '*V*' or '*B*'. Once you have found the desired position, press the space bar to start. To restart, simply press the space bar again.

Select the menu item *"Glider Tow"* in the menu *"Extras"*, or press Key '*F*', to move the models automatically into position for connecting to a tow rope. The tow plane must taxi slowly until the tow rope is taught before accelerating.

**Note:** If no winch starts and no starting positions with a helper are provided in a scenery, you can still use the keys '*J*' or '*H*''s to launch the model from 2 meters or 50 meters altitude.

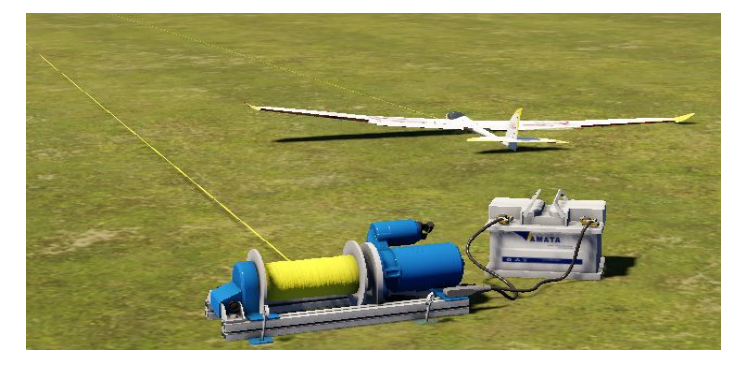

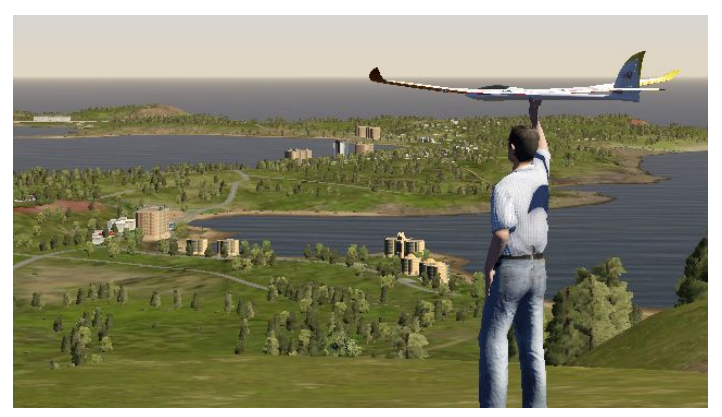

### <span id="page-25-0"></span>**16. Adjust wind**

aerofly RC 7 has a complex simulated wind model that is fully influenced by the underlying terrain (up-winds, downwinds, deflection, slipstreams and eddies on the leeward side) plus statistically fluctuating wind forces and directions, turbulence's and a dynamic thermal simulation (emergence, growth, rise and dispersal of thermal hoses).

Click on "Simulation" / "Simulation Settings" and you will find the topic "Wind" the following options to set the wind according to your desire:

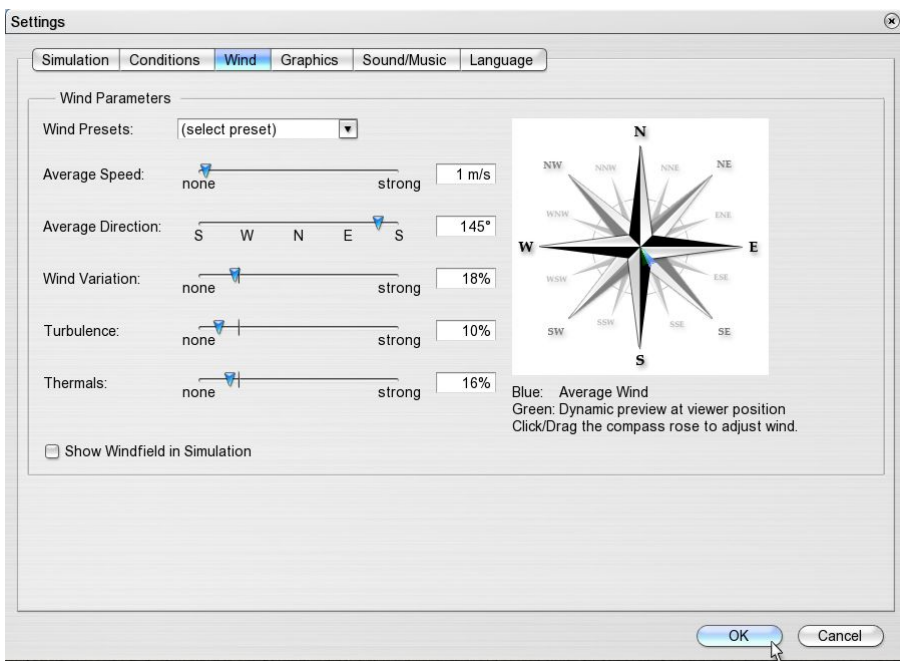

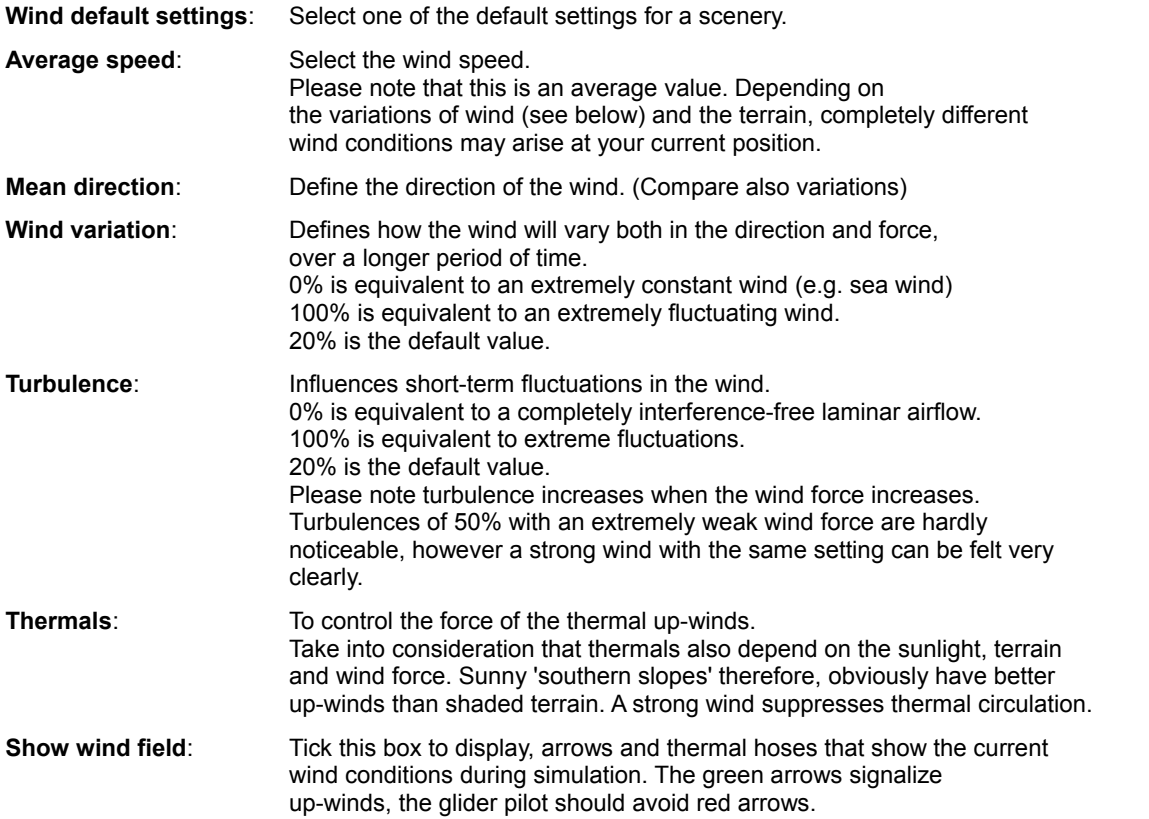

**Note**: Click the compass (right) to adjust the direction and force of the mean wind. Simultaneously, you can assess in the dynamic preview (green arrow) how strong the wind will be at the current camera position and how it will vary.

### <span id="page-26-2"></span>**17. Simulation setup**

**Aerofly RC 7** offers with its 4D sceneries the unique opportunity, to set the time of day and weather conditions completely free. Go with a few clicks from a sunny morning to a cloudy dusk with sunset and on to night and fog. In many scenarios, you can also activate special features such as an orientation grid, F3A-grid or the position display.

### <span id="page-26-1"></span>**17.1 Flight conditions**

Select under "Simulation" → "Simulation Settings" the flight conditions for the time of day, weather and clouds:

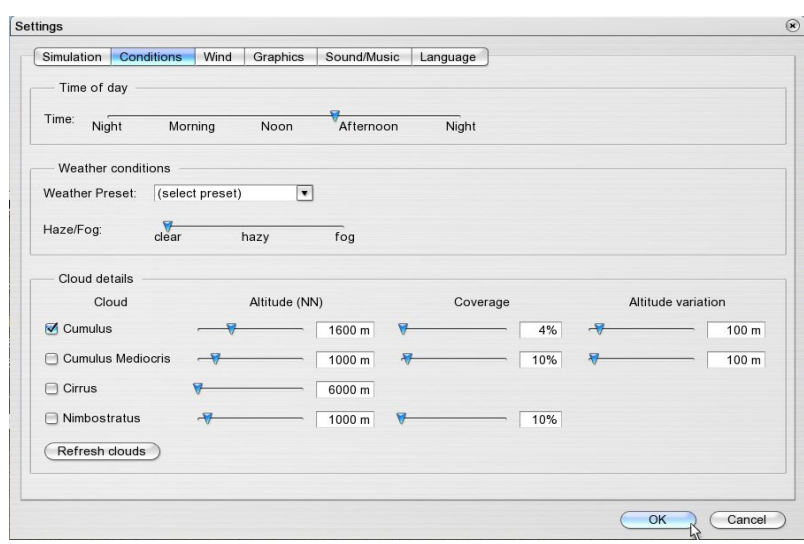

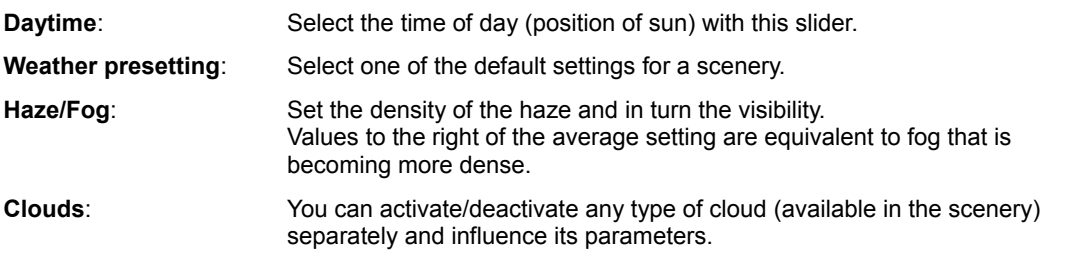

**Note:** Settings with a high cloud density place high demands on the hardware and have a dramatic effect on the simulation (particularly older computers).

### <span id="page-26-0"></span>**17.2 Backlight effect**

In "Graphics" → "Show sun glare " you can activate a backlight effect, again designed to fly realistic. Please note that this effect increases the demand on the graphics card. If the FPS display (frames per second) falls below 33, disable this effect again. You can enable or disable the FPS display, *"Show Frames per Second (FPS)"* under *"Graphics"* .

### <span id="page-27-3"></span>**17.3 Virtual grid**

The virtual grid serves as a guide grid. It's like a big, round tower with the pilot in the middle on the ground. The grid facilitates orientation in sceneries with little clouds and helps in maintaining a constant altitude

### <span id="page-27-2"></span>**17.4 Aerobatic grid**

The F3A grid serves as a guide for aerobatics. It's like a big net, which is displayed behind the airfield. The horizontal lines are used to control the altitude, the vertical lines as a training assistance for vertical passages in aerobatics.

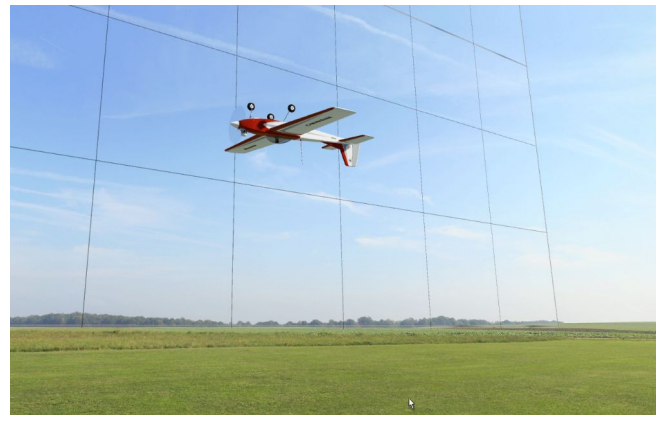

### <span id="page-27-1"></span>**17.5 Position indicator**

Under *"Extras" → "Show position guide"* you can call up a position display, which marks the position of the model above the ground. In addition, the altitude is displayed. With that information you can specifically practice e.g. landing approaches and autorotations.

#### <span id="page-27-0"></span>**17.6 Flightpath indicator**

Under "Extras" → "Show flight path" you can activate a kind of two-tone streamer, which the plane drags behind. Thus, the flight path is marked. This display is used to practice a clean flying style and is a good help for beginner as well as in aerobatic training or for slope soaring.

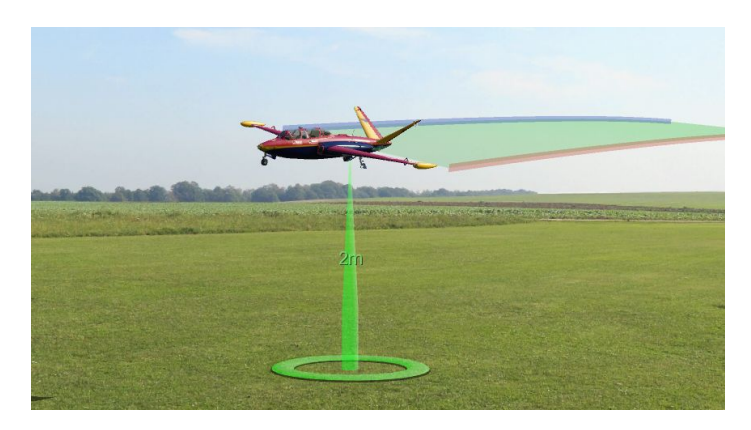

### <span id="page-28-1"></span>**18. Record and play back flights**

With **aerofly RC 7** you can easily record and play back your flights. You can also provide other **aerofly RC 7** users with your recorded and stored flights. To record, select "Recording Window" in the menu "Recording" and the following window will appear with the following options:

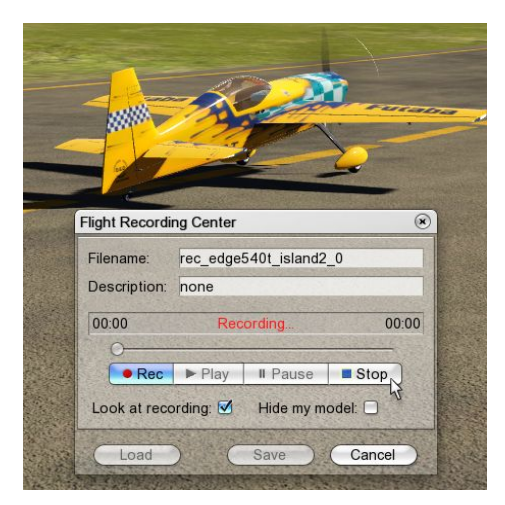

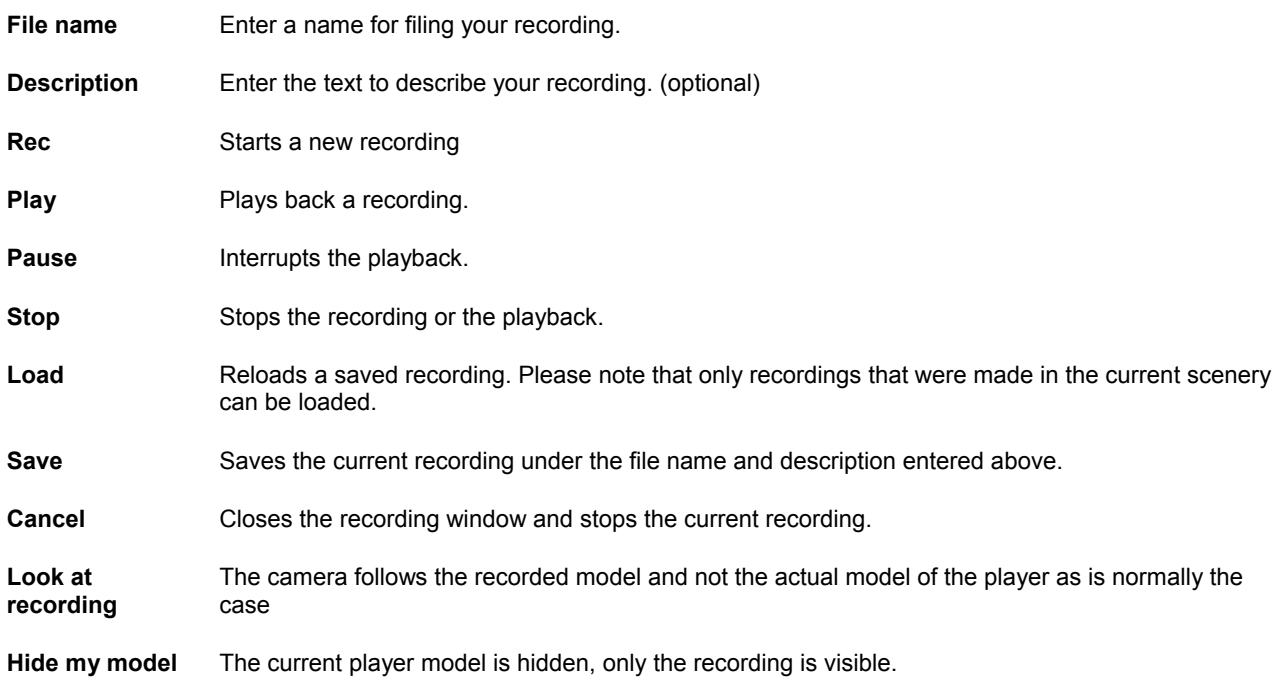

**Note**: Press the '*R*' key to control a recording more straightforwardly: Simply press '*R*' to start a new recording. Press '*R*' again to stop it.

### <span id="page-28-0"></span>**18.1 Exchange recorded flights with other users**

If you wish to exchange recorded flights with other **aerofly RC 7** users, simply copy the files in the *"Recordings"* directory of the **aerofly RC 7** installation and then copy these files into the *"Recordings"* directory of the other user.

### <span id="page-29-2"></span>**19. Multiplayer mode**

With the **aerofly RC 7** multiplayer mode, you can fly simultaneously with up to 16 pilots on different PCs. The computers should ideally be interconnected via TCPIP and LAN cable. A connection via the Internet is also possible, however a DSL-2000 connection at least or a faster one is required.

### <span id="page-29-1"></span>**19.1 Voice Chat support**

Starting with version 5.5 **aerofly RC 7** offers Voice Chat support during multiplayer sessions. This means you can talk to other pilots while also flying online. This feature makes it a lot easier to synchronize your actions while flying with many people. In order to use Voice Chat all you need is a microphone.

For best quality and to minimize echo effects we recommend to use a head-set. This way the model engine sounds are not mixed with your voice commands. You may adjust the sensitivity of your microphone within **aerofly RC 7** or using the Microsoft Windows control panel.

### <span id="page-29-0"></span>**19.2 Log into a multiplayer session**

To join a running multiplayer session, click on "*Join*" in the Multiplayer pull-down menu. You will see the following window:

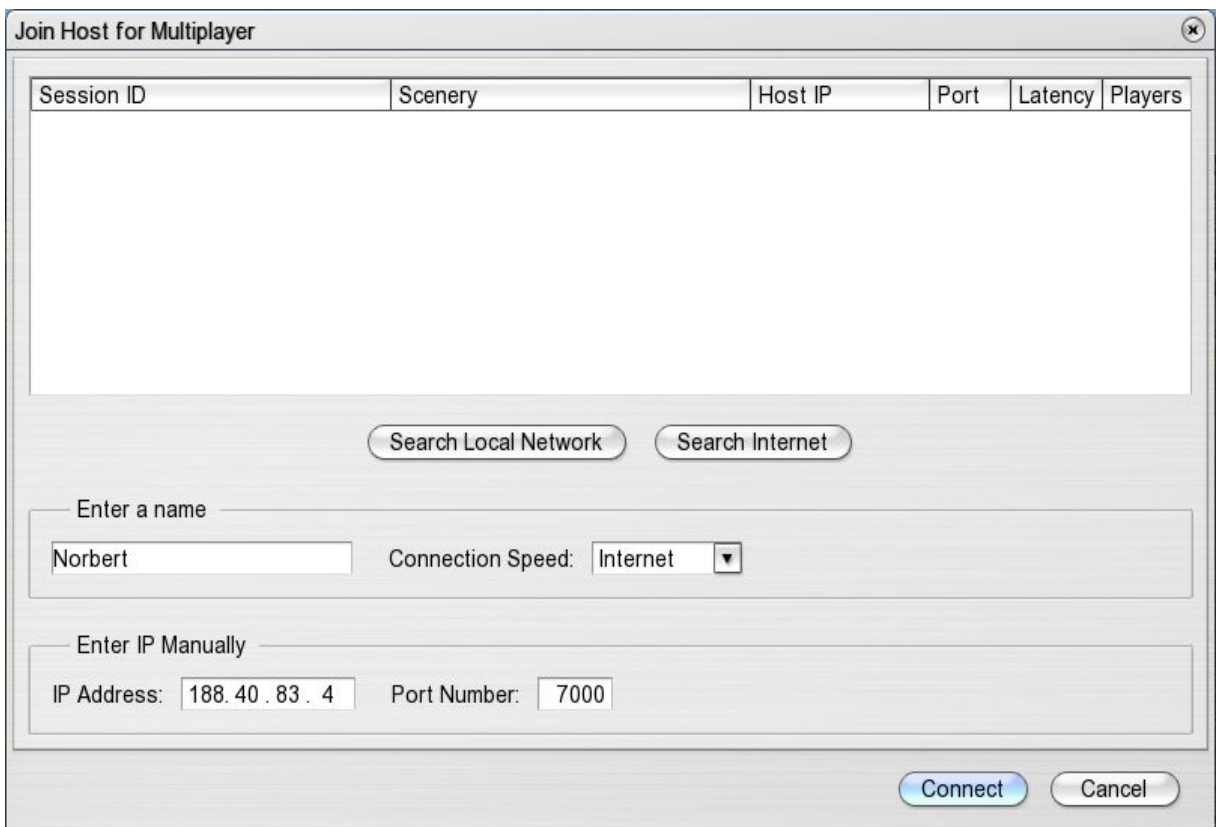

**aerofly RC 7** uses a central server that is permanently running in the Internet. This server constantly checks and maintains a list of all running sessions. When you now want to join a session, by clicking on "Search Internet", **aerofly RC 7** contacts the **aerofly RC 7** central server. The central server will then send a list of all running sessions.

**Important note:** In order for **aerofly RC 7** to contact the central server, you have to open the UDP ports 7000 to 7020. If you have an active firewall or your internet router is set up to block those ports, please open these ports for incoming and outgoing traffic in the range from 7000 to 7020.

If you want to join a session in your local network (LAN) simply click on *"Search Local Network"*.

**Connection Speed:** Under connection speed you can choose between Internet or LAN. If you want to play over the Internet, please choose Internet here as well. This setting adjusts the amount of data being sent during a session. Your local network is typically a lot faster so more data can be transmitted. You will notice the difference if doing some radical 3D flying. During normal operation you won't see much of a difference.

### <span id="page-30-1"></span>**19.3 Multiplayer-Info Window**

For a better overview of all connected pilots you can use the Multiplayer-Info window. By default this window opens up once you are connected to a session. This window shows you a list of all active players, their current model, distance, altitude as well as speed.

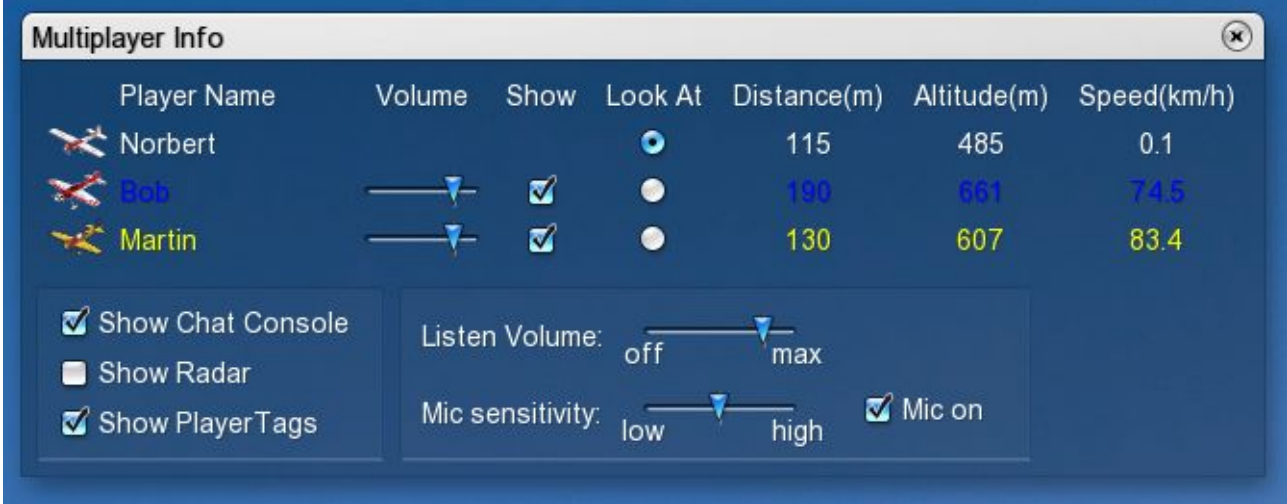

The different entries are explained next:

- **Player Name:** This is the name of the player. Next to it is a small icon of the current model the user is flying.
- **Volume:** If the multiplayer session supports Voice Chat you can adjust the speech volume of each player individually using the sliders.
- **Show:** Here you can show or hide players individually. If you deactivate the check box you won't see and hear this player. This is sometimes useful if a player has joined a session but is not actually flying around.
- **Look At:** Click on the "*Look At"* radio button when you want to permanently look at a given player.
- **Distance:** The distance of the player model with respect to your current viewing position.
- Altitude: The height above ground of the player model.
- **Speed:** The speed of the player model.

Besides the settings for each player you can also adjust the Voice Chat volume globally for all players.

Using *"Mic sensitivity"* you adjust the level when your microphone will detect your voice. If you don't want anybody to hear you, simply remove the check on *"Mic on"*.

Besides the "*Multiplayer-info"* you can also open the "*Radar window*". Using this window you can see the position of other users with respect to your own model. This window is helpful as an aid to do formation flight or to better locate other pilots.

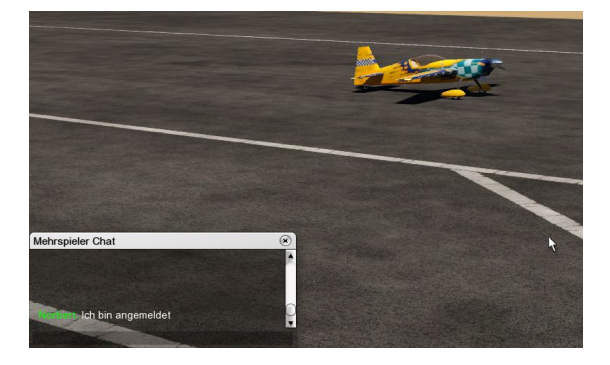

### <span id="page-30-0"></span>**19.4 Allowed settings and changes during a multiplayer session**

If you are connected to a multiplayer session, you won't have access to all settings any more **aerofly RC 7** is offering you. The first user that connects or creates a multiplayer session is the so called "*Master*". The "*Master"* may change settings like wind, time of day or other environmental settings. Other users will automatically receive these changes. A change of the scenery however is not possible.

Each user may change his or her model at any time. Please do not change your model too often since this has a notable effect on the performance for other players!

#### <span id="page-31-0"></span>**19.5 Setting up a multiplayer session**

In order to set up your own multiplayer session, the **aerofly RC** server application must run on a PC. This can be realized either directly in the **aerofly RC** or (preferably) via the independent application " **aerofly RC** *Server*". Simply start the **aerofly RC** server by clicking "*aeroflyrc multiplayer Server*" in the **aerofly RC 7** program group and a window appears that will remain open. Alternatively, click "Host" in the Multiplayer pulldown menu and the following window appears:

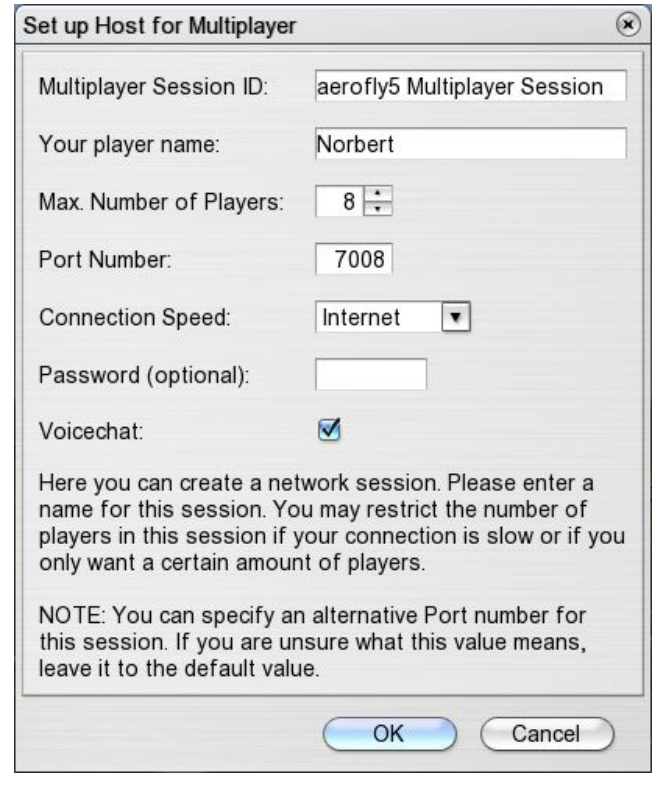

- **Name of Session:** Enter the name of the multiplayer session. Other players then see this name when they are looking for an **aeroflyRC7** server.
- **Your player name:** Enter your name under which you are visible for the other players.
- **Max. number of players:** The multiplayer session can be limited to a specific number of players. The default setting is 8. More players need a faster Internet connection to fly with a smooth and realistic simulation. A LAN connection normally suffices for up to 16 players playing simultaneously.
- **Port Number:** The port number is significant if you wish to play **aerofly RC 7** via the Internet. Certain Internet providers may block some port numbers. If this is the case, just enter another port number. Be sure to open this port on your computer or router for outgoing and incoming traffic.
- **Connection speed:** Select between LAN or Internet. If you wish to operate via the Internet, then select *Internet*, so that the data volume that requires transmitting is reduced compared to the LAN connection.
- **Password (optional):** You may specify an optional password for this session so only users that know this password may join this session.
- **Voicechat:** If you want to have Voice Chat support in your multiplayer session make a check here. Voice Chat is using the port number you have chosen plus 1. So if you want your session to use Port number 8000, Voice Chat is using port 8001. So be sure to open this port as well on your computer or in your internet router.

Other players can log in as soon as an **aerofly RC 7** server is running.

### <span id="page-32-3"></span>**20. Model editor**

Modify a model and adapt it to your requirements.

**Note:** Due to the numerous adjustment possibilities and parameters, it is extremely easy to over-adjust a model so that smooth flying is no longer possible. Should this occur, you can return to the default settings at all times ([see paragraph](#page-33-1) [20.4\)](#page-33-1).

#### <span id="page-32-2"></span>**20.1 Open model editor**

Select the menu item "Edit Aircraft" in the menu *"Model"* and the following window appears:

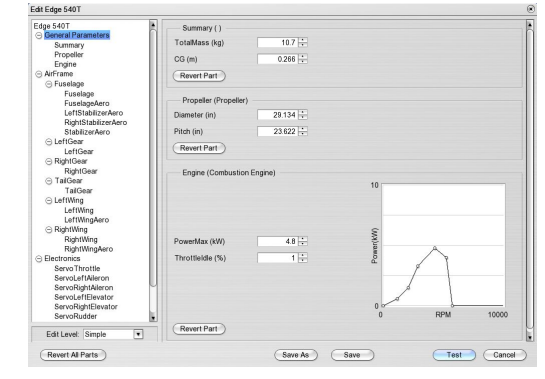

### <span id="page-32-1"></span>**20.2 General information**

All available components are displayed on left side of the window in a folder structure. Click a component or a component assembly and it will appear on the right side for editing.

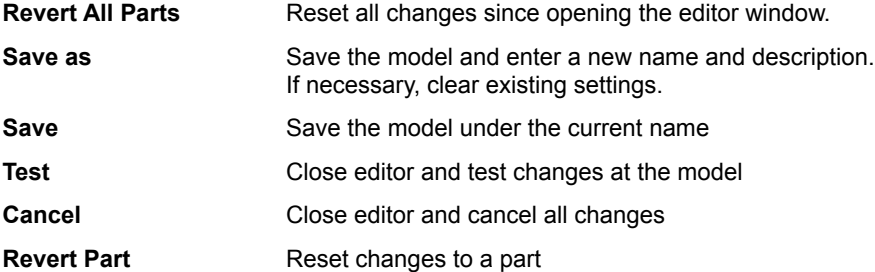

**Note:** You cannot overwrite the supplied **aerofly RC 7** Standard models. A new name (e.g. **Edge 540T (edited)** ) is automatically created when you select "Save".

#### <span id="page-32-0"></span>**20.3 Save and delete changed models**

Select *"Save As"* in the model editor or *"Save Aircraft As"* in the menu *"Model"* to open a dialog where you can save your current settings or delete configurations that you no longer require after setting.

The list displays all existing model configurations. The **aerofly RC 7** default configurations are displayed in gray and cannot be changed or deleted.

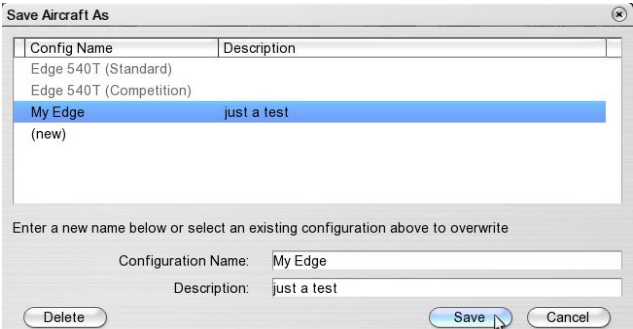

Click on an existing configuration, then *Save* to overwrite it.

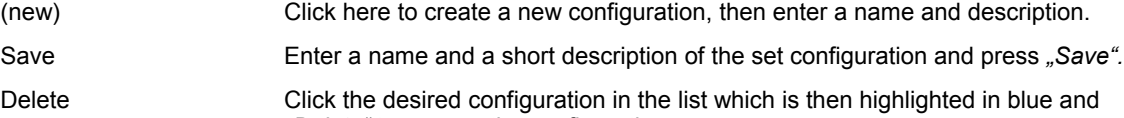

*"Delete"* to remove the configuration.

#### <span id="page-33-1"></span>**20.4 Load changed models**

Your changed and stored models appear in the dialog window (see [Load aircraft\)](#page-8-0) under *"Available Configurations".* Select the configuration that you wish to load.

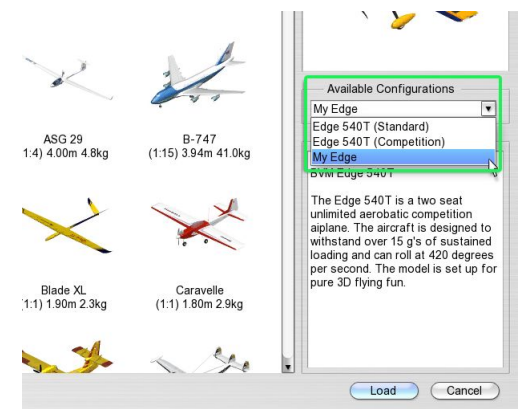

#### <span id="page-33-0"></span>**20.5 Example: Edit aircraft**

In this example, the weight, center of gravity, propeller, engine power and rudder deflections of the Edge 540T need changing. Load the Edge 540T (Standard) and select the menu item "Edit Model" in the menu "Model" to open the model editor:

On the left side select*"General Parameters".* The total mass and the center of gravity (measured from the front edge of the surface) is displayed at the right.

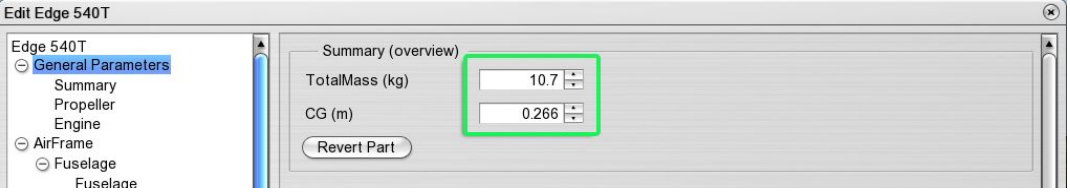

Enter 12 kg for the *Total Mass* and move the *Center of Gravity* (CG) slightly forward and enter 0.22.

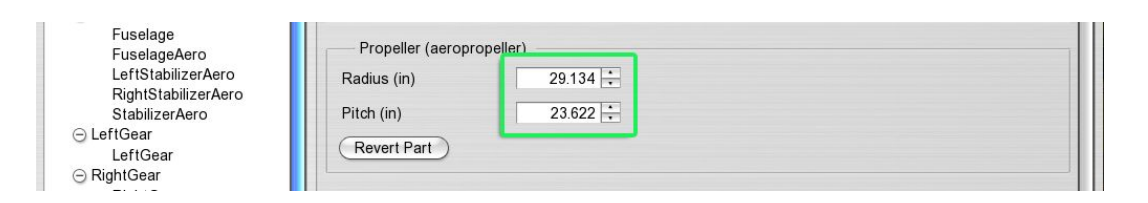

Change the propeller by entering the values for *Diameter* and *Pitch*. Please note that these values are usually entered in inches and must therefore be entered in inches in the model editor.

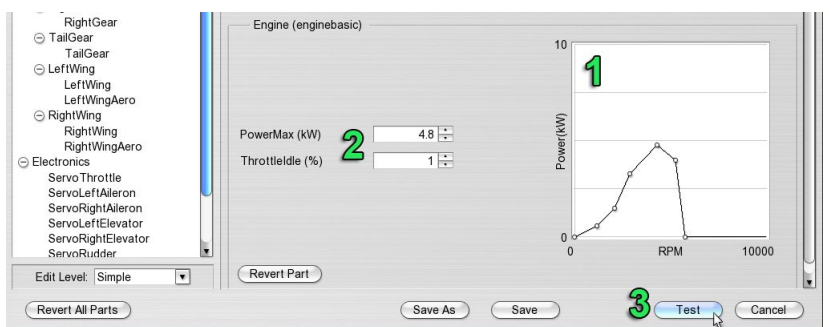

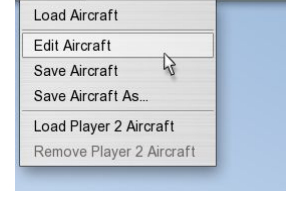

Aircraft Scenery View Controller

Before testing the settings, change the engine power: The power curve of the engine can be edited by shifting **(1)** the individual control points of the curve in the diagram using the mouse. Click a line between the control points and a new control point will appear automatically.

If you just wish to change the maximum power, enter the desired value directly under "*Power"* **(2)**, the control points of the power curve are then adapted automatically.

Click *"Test"* **(3)** to fly the model in the simulator with the changed settings. Please note that although the changed settings affect the flight behavior, they are not yet saved and are lost when you load a new model (this can also be used for resetting purposes). Simply reload the default configuration of the model.

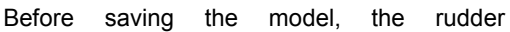

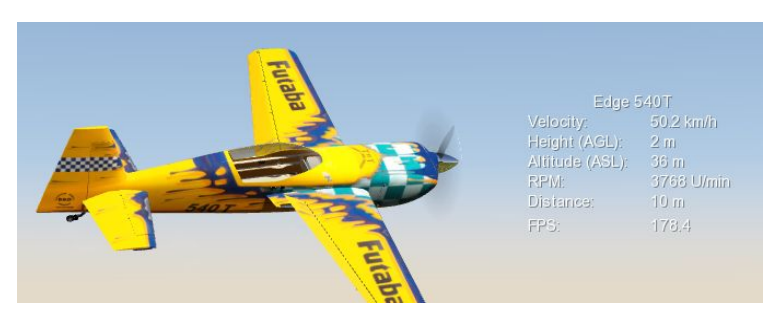

deflections must be adjusted. Open the model editor again and select "*Servo Rudder"* on the left side under "*Electronics"*:

The control curve of the servo is displayed on the right side. For every stick position (*input*) the corresponding servo position (*output*) is displayed. Depending on the installation position of the servo, the curve either rises or falls until the correct control direction is reached as shown in the example.

You can change the curve by moving the control points on the curve using the mouse or by directly entering the corresponding values. With the Expo setting you can influence the shape of the curve to achieve a more sensitive control reaction (around the neutral position) while still allowing the full extent of travel.

The model that has now become heavier, still rolls too far when landing, so that the rolling friction coefficient at the ground still needs increasing. Select "*Expert"* at the left under "*Edit Level"* to display further parameters of the model:

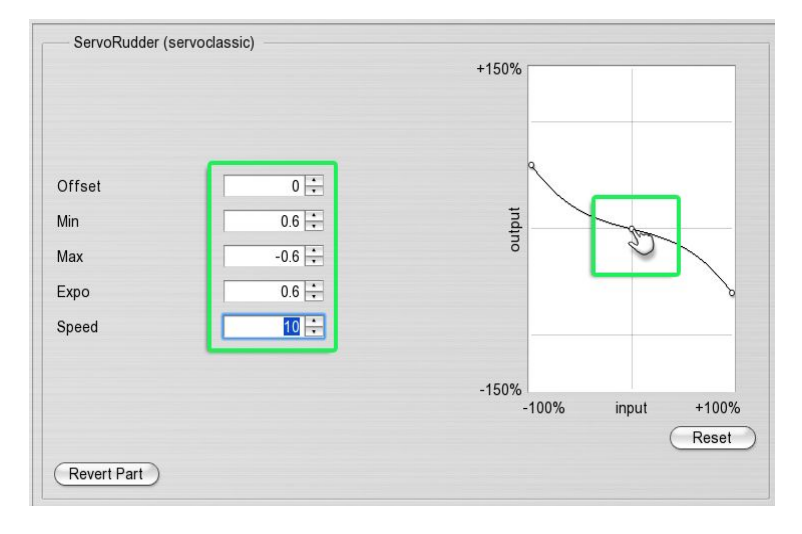

Select both "*Left Wheel"* and *"Right Wheel"* under "*Aerodynamics"* and set the rolling friction coefficient at 0.1 for each wheel.

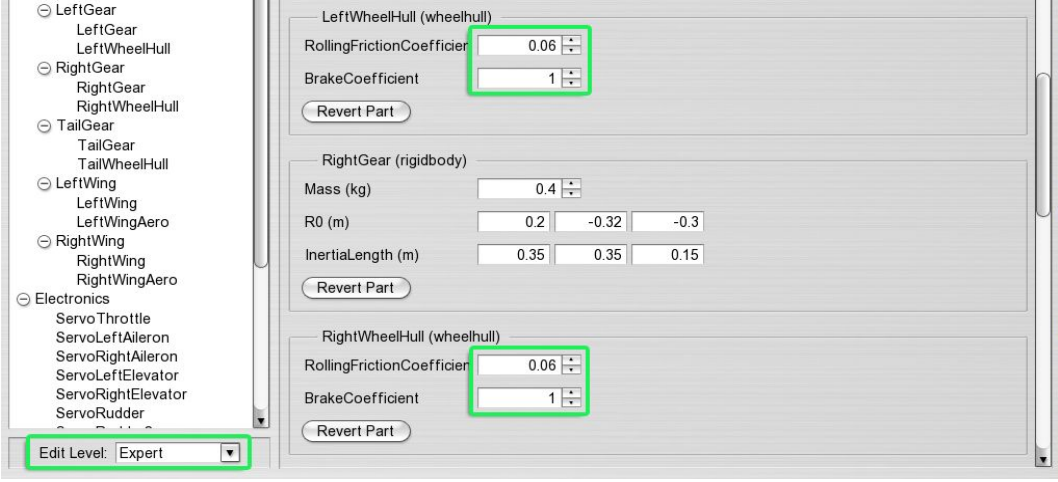

Click *"Save As"* to save the model with the changed settings:

Enter the configuration name and the description that will be displayed in the dialog window for these settings. Click "Save" to save the settings and to return to simulation.

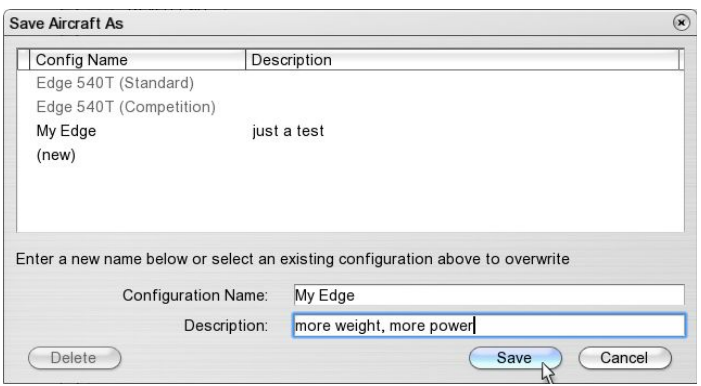

### <span id="page-36-0"></span>**20.6 Example: Edit a helicopter**

In this example, the weight, pitch, control curves and the gyro sensitivity of Vision 90 are changed. Load the model Vision 90 and open the model editor.

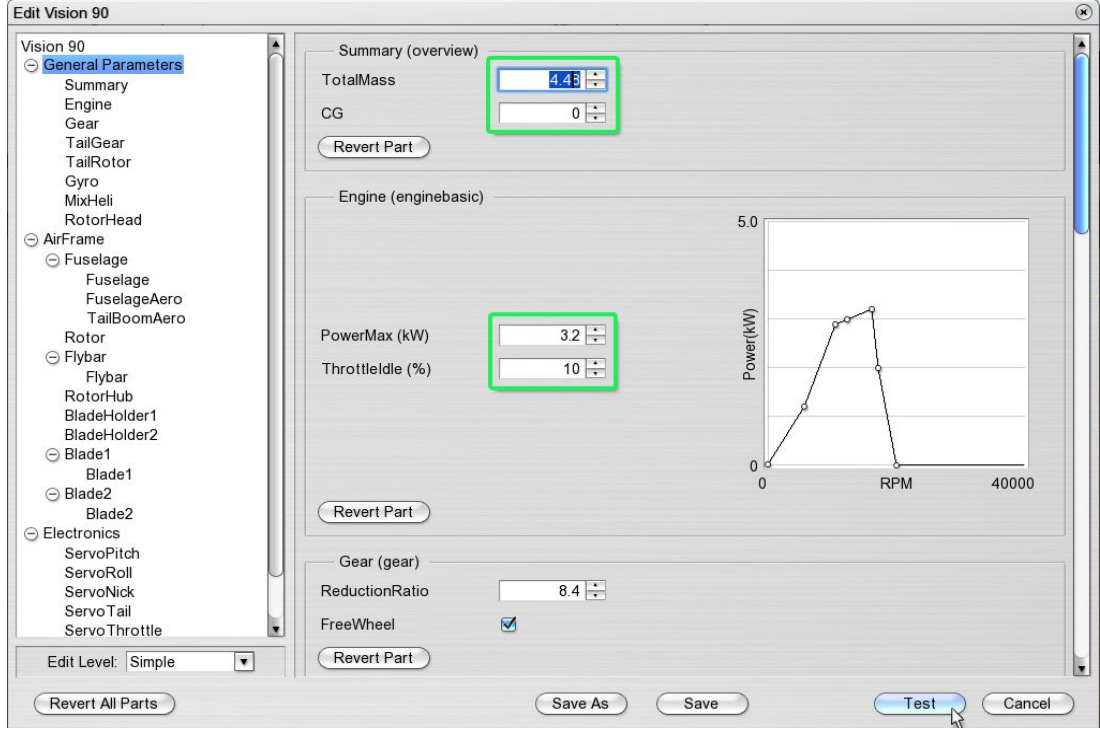

Select "G*eneral Parameters"* and set the new values for the "*Total Mass"* and "*Engine Power"*. Set the "*Edit Level"* at "*Expert"* and select the parameter "*Rotor Head"*:

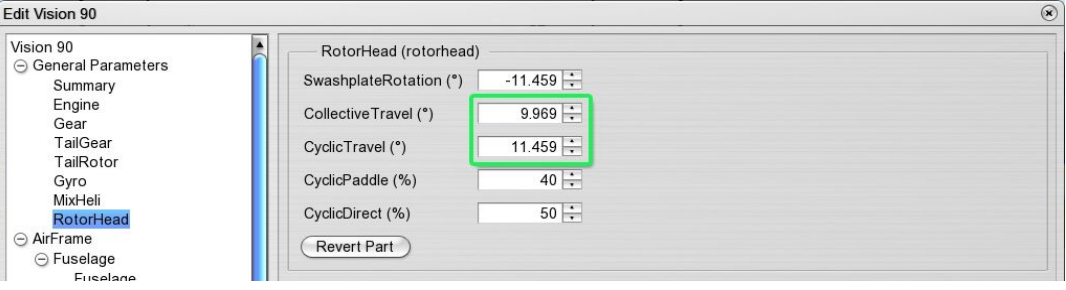

Here you can set all the entire control paths that are available for the collective and cyclical pitch. These are maximum values, that can be reduced by the pitch curve settings depending on the flight phases. Select "*Mix Helicopter "*in the parameter list:

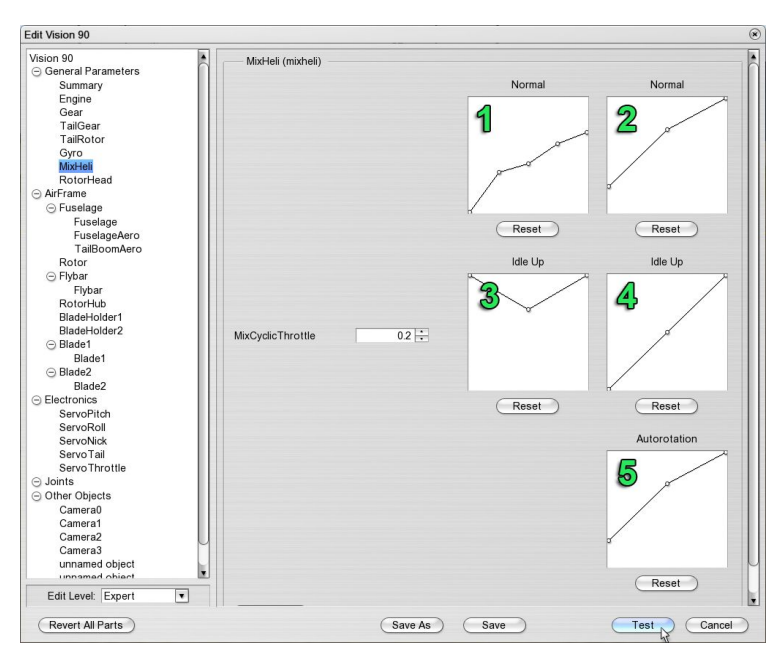

With this parameter you can set the pitch and throttle curves for the three flight phases "*Normal"*, "*Idle Up" (Acrobatic)* and "*Autorotation"*. Please note that the throttle curve is only used when the channel "*Helicopter Engine"* is set at "*Automatic"*, otherwise the engine will be controlled by the throttle channel of your remote control (Compare paragraph [12.2](#page-37-0) ).

<span id="page-37-0"></span>The examples on the left contain the throttle curves for the flight phases "*Normal"* **(1)** and "*Idle Up"* **(3)**. The throttle values can be set between "*Idle*" (down) and Full Throttle (up) for every position of the pitch stick (horizontal position in the graph). In the flight phase "*Autorotation"*, the engine is always in idle or switched off.

The examples on the right are the settings of the pitch curves for the flight phases "*Normal"* **(2)**," *Idle Up"* **(4)** and "*Autorotation"* **(5)**. The horizontal position in the graph corresponds again with the position of the pitch stick, the vertical position with the pitch values predetermined by the rotor head. In this example the predetermined pitch travel for the rotor head is  $+12^\circ$ , so that the top point in the graph is therefore equivalent to  $+12^\circ$  pitch and the lowest point -12°.

Select Gyro in the parameter list on the left:

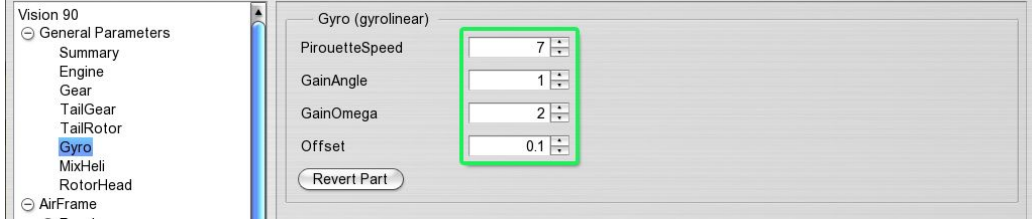

Enter the pirouette speed that the gyro should reach when the stick is at the full extent of travel in the "*Speed"* box.

The *"GainAngle"* shows how the gyro reacts to deviations from the set position and how the tail reacts. Enter zero to deactivate the "*Heading Hold"* function.

The "*GainOmega"* determines the extent of the reaction to rotations. Set this value so that the tail is adequately controlled yet vibrations do not occur.

Click "*Test"*, "*Save"* or "*Save as"* to save the settings and to return to simulation.

#### **Part parameters**

The following describes the parameters of the individual parts. Depending on the model, some parts are either not provided or more than one part is provided (e.g. engines for multi-engine machines). Select the individual parts in the model editor on the left side in the file structure and the corresponding parameters appear on the right.

#### **Summary**

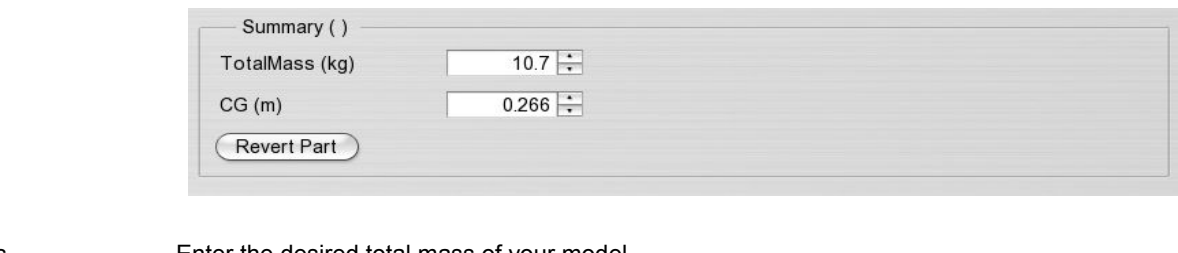

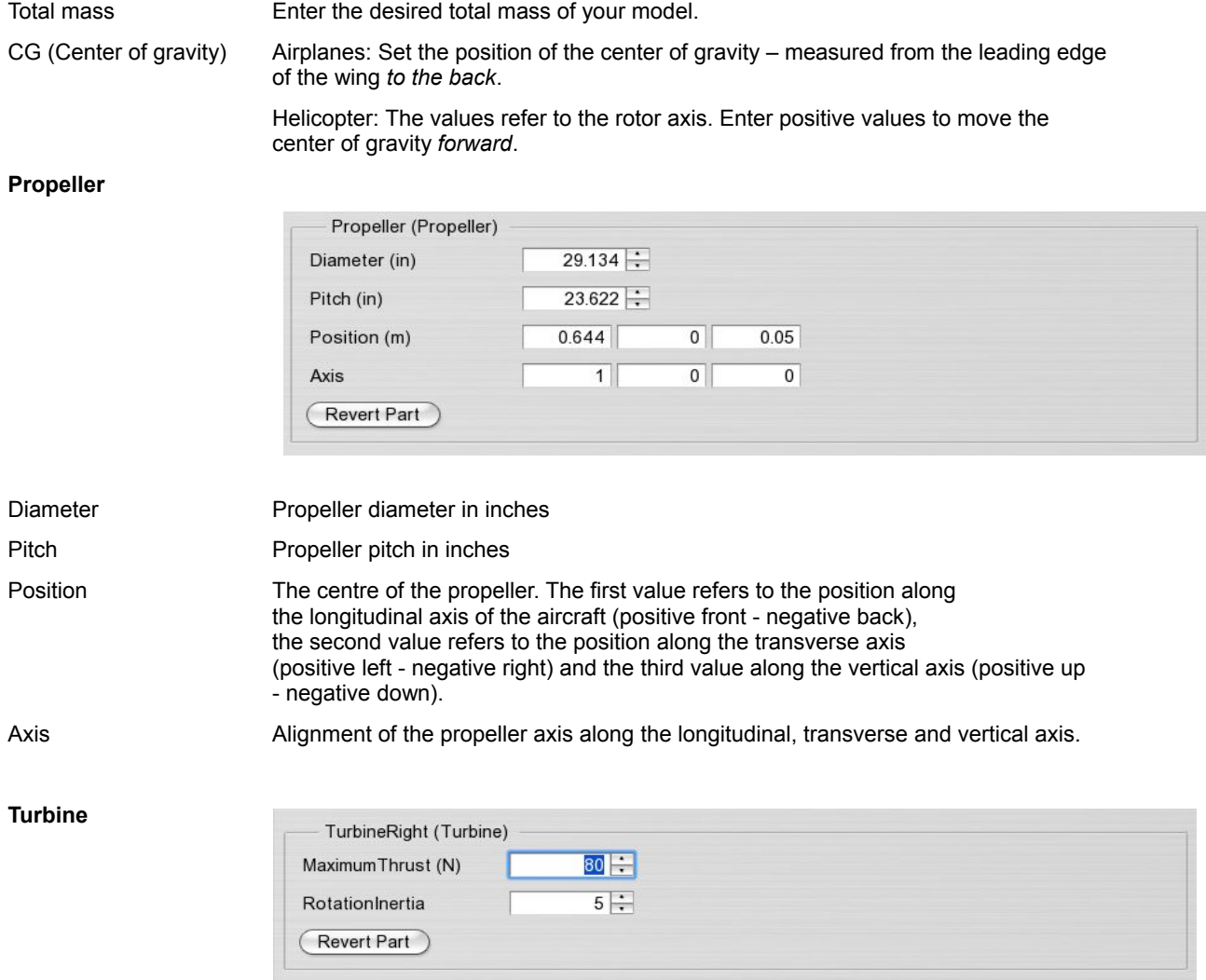

Maximum Thrust Maximum thrust in Newton

RotationInertia **Inertia of the turbine is approximately equivalent to the time that the engine requires** to accelerate from idle to maximum speed.

#### **Combustion engine**

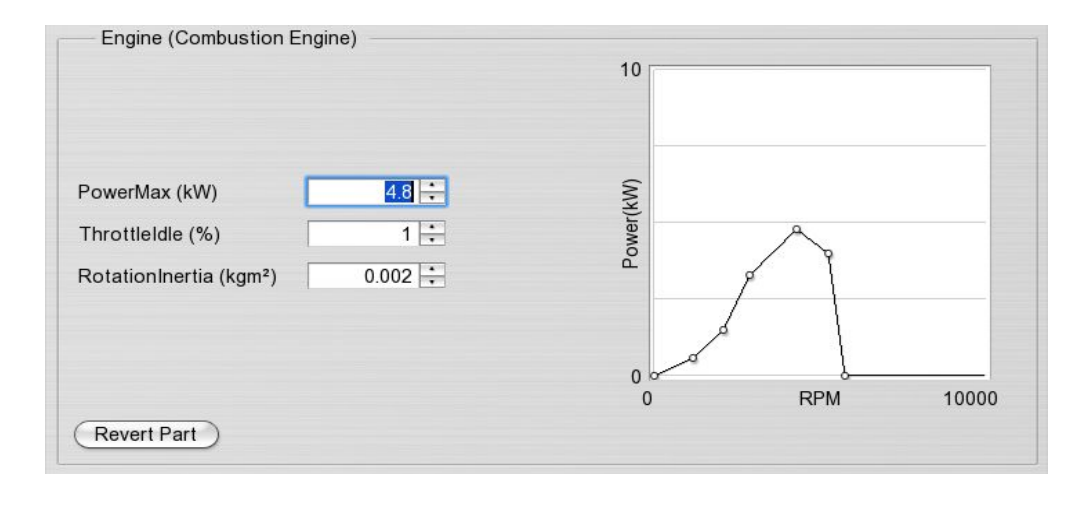

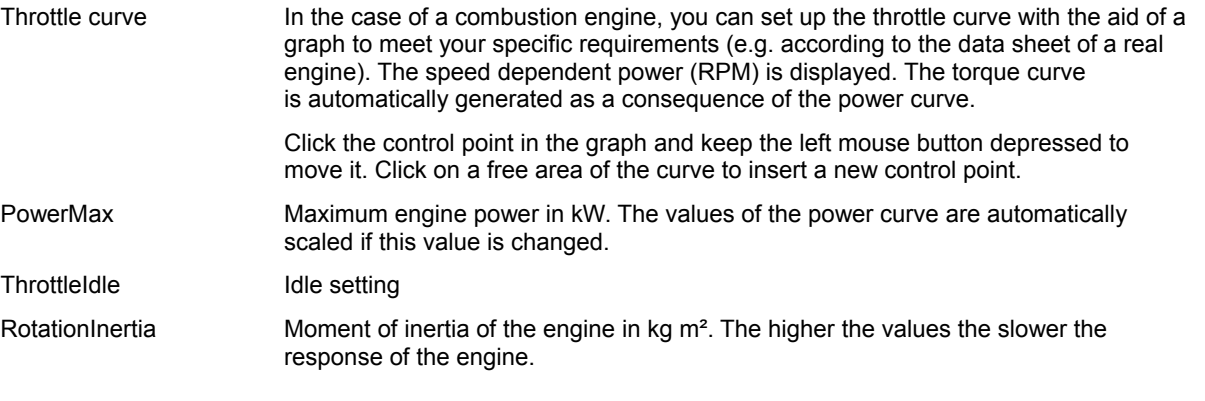

### **Engine (Electric)**

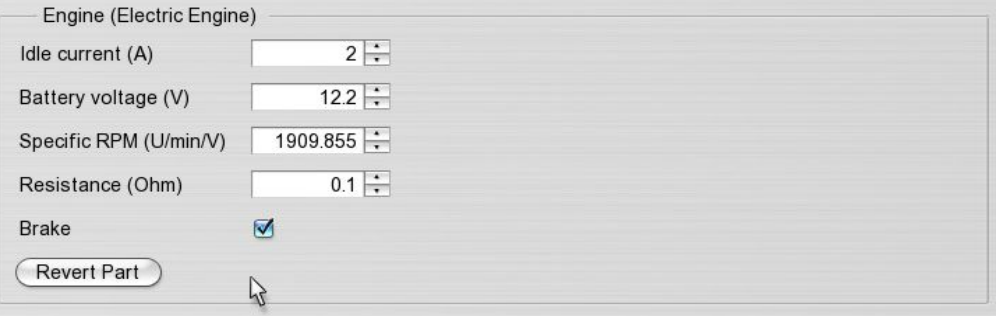

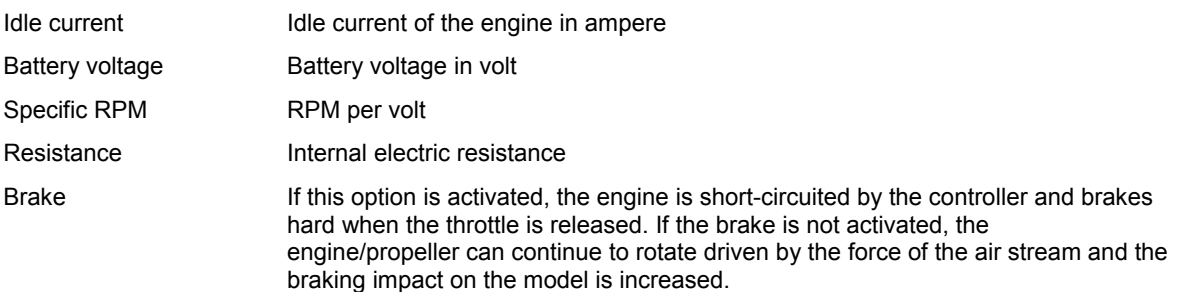

#### **Servo**

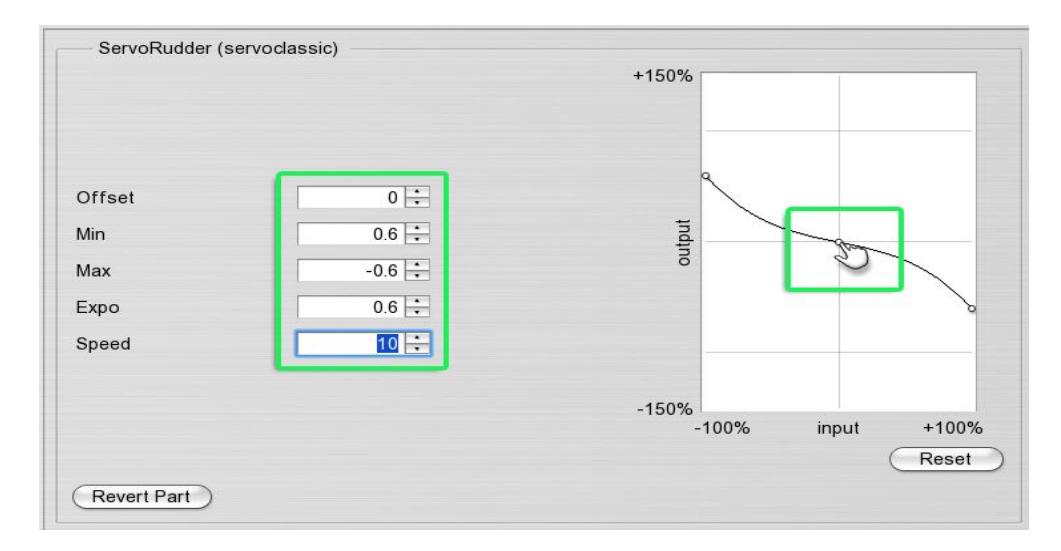

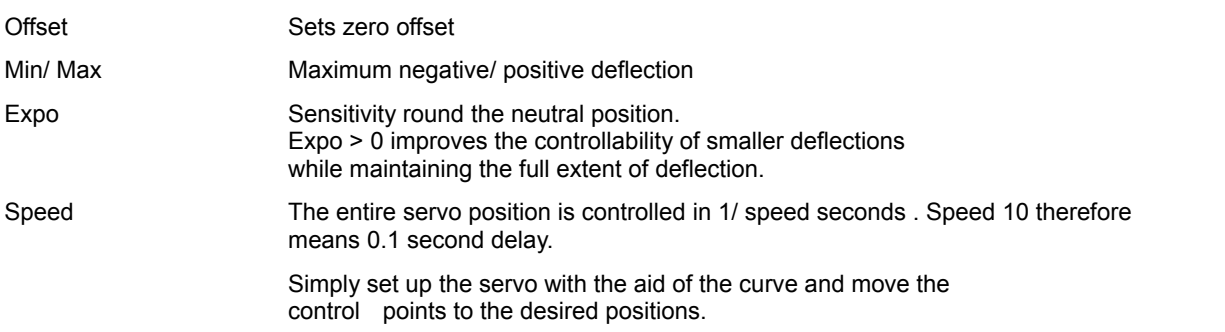

**Note**: Please note that output values from -150% to +150% are displayed. Normally, however only values up to +-100% should be used. In other words, a value of more than 100% throttle with a servo-motor is pointless.

#### **Parts (Rigid Bodies)**

In the case of simulation, the models comprise individual parts/ rigid bodies. The weight, span and the position of the parts can be changed separately, if for example you wish to test the influence of the different weights of the wings on flight behavior. If you only want to change the total mass or the center of gravity of the model, refer to "General *Parameters" | "Overview".*

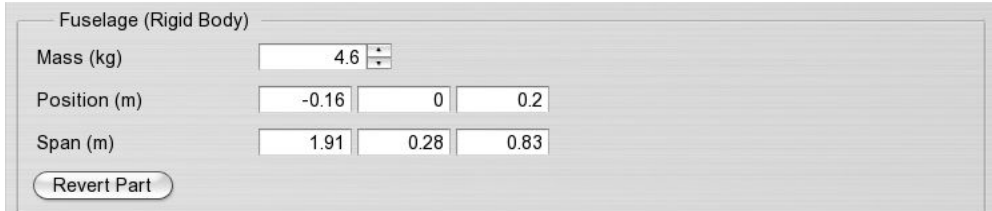

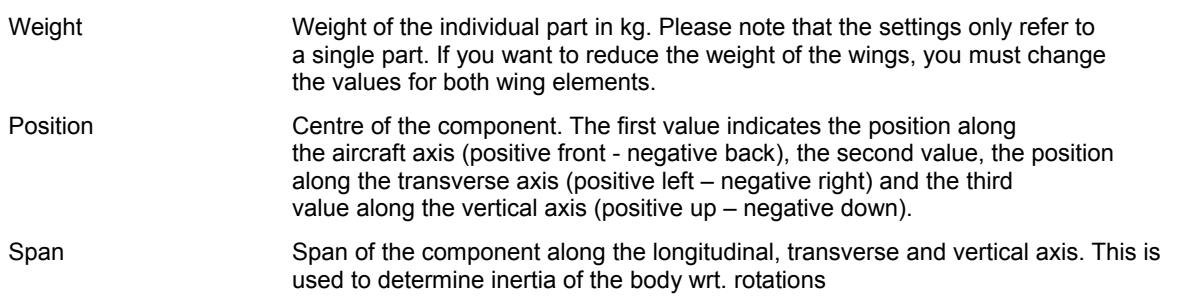

#### **Joints** (only Edit Level Experts)

The individual parts are connected in the simulation by so-called spring-damper elements (Joints). You can set the stability and vibration damping of these connections under "*Joints".* Normally, no changes are necessary unless you wish to soften e.g. the wing or the retractable gear characteristics.

The following applies to all parameters: The higher the set values, the more rigid a joint becomes and the more it is dampened. The values with the index '*x*' refer to movements/ rotations along the longitudinal axes (front-back), those with the index '*y*' and/or '*z*' to movements/ rotations around the transverse or vertical axis.

**Note:** The settings in this window can lead to numerical instability in the simulation and make the model unsuitable for use in particular, if the values are too high. In this case, reload the model with the default settings, (c[ompare paragraph](#page-33-1) [20.4\)](#page-33-1).

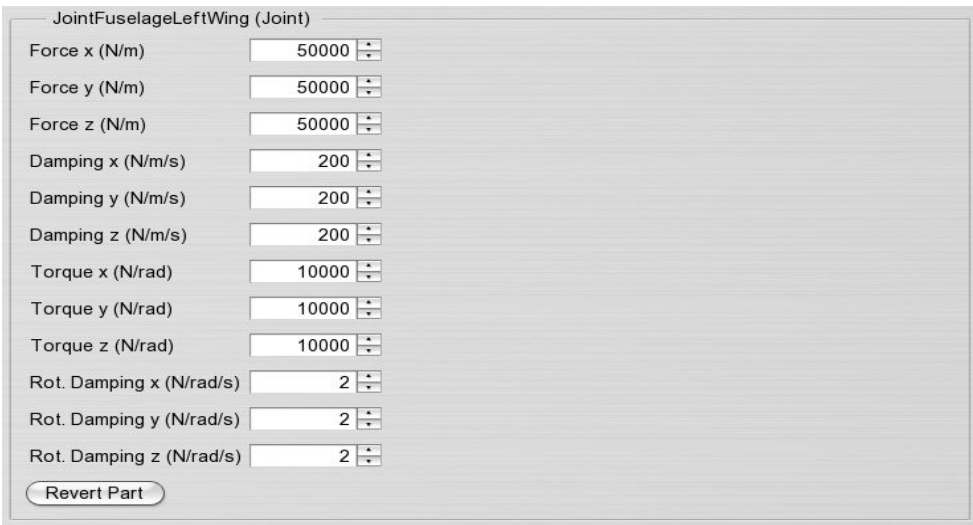

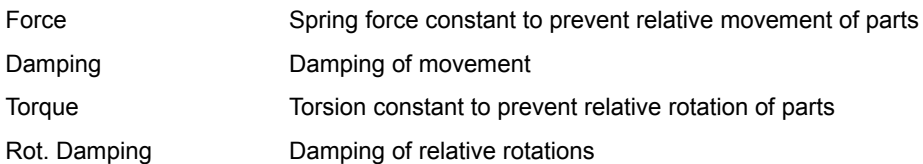

#### **Wings/ tail unit aerodynamics**

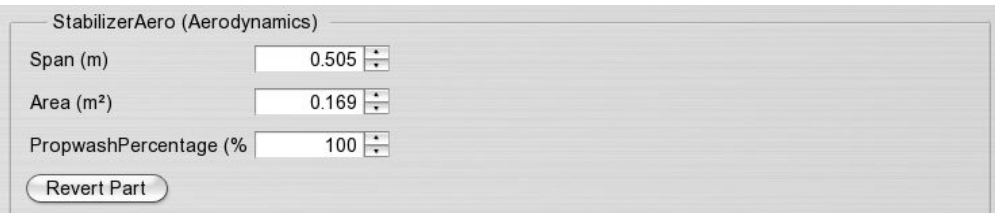

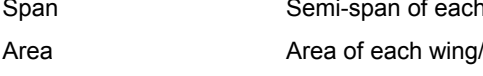

PropwashPercentage Influence of the propeller wind (wake/down-wash) on the area of the stabilizer :

100 % completely in the propeller wake

wing

each tail unit

0 % no influence of the propeller/ outside propeller wake

#### **Fuselage aerodynamics**

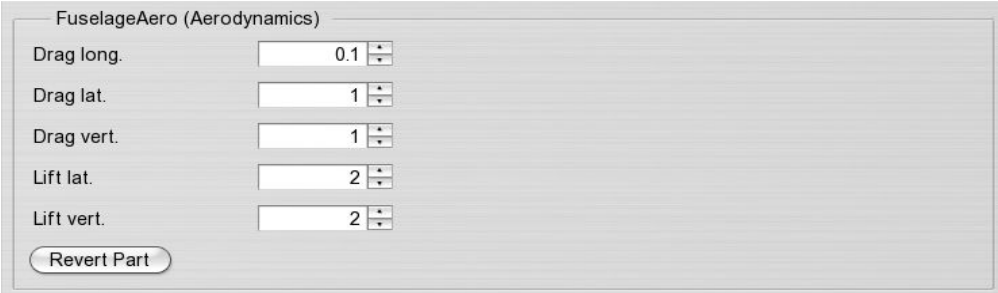

Longitudinal drag Drag coefficient (cd-value) in direction of flight

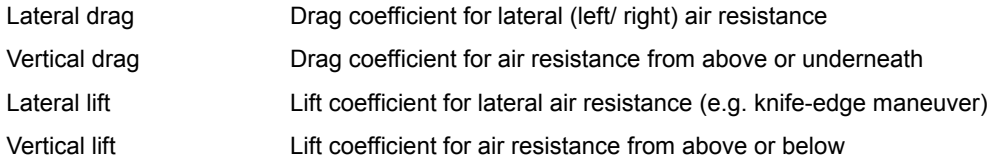

#### **Wheel**

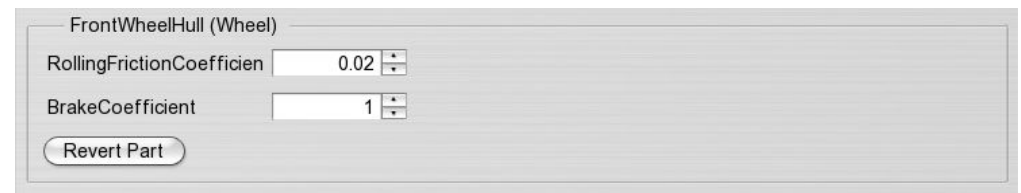

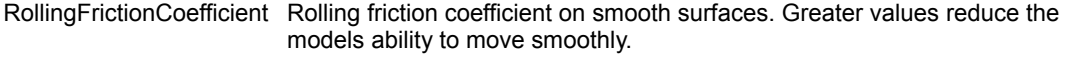

BrakeCoefficient Force of the brake, only when the model is equipped with wheel brakes, otherwise this parameter has no effect.

#### **Gear**

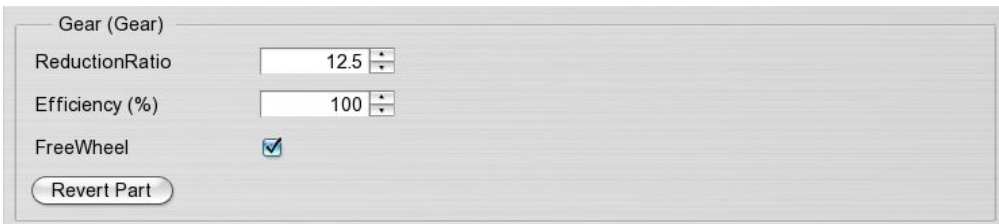

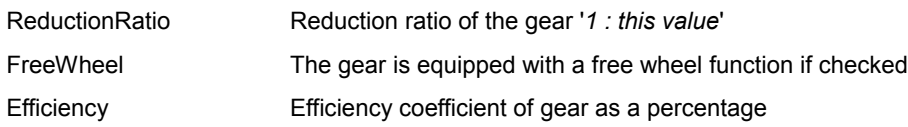

#### **Rotor head**

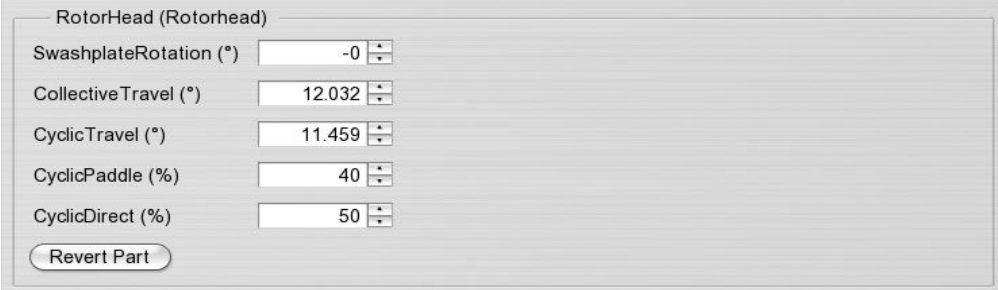

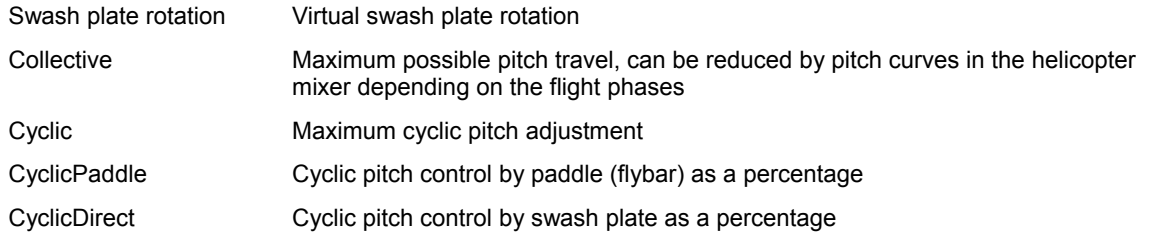

### **Gyro**

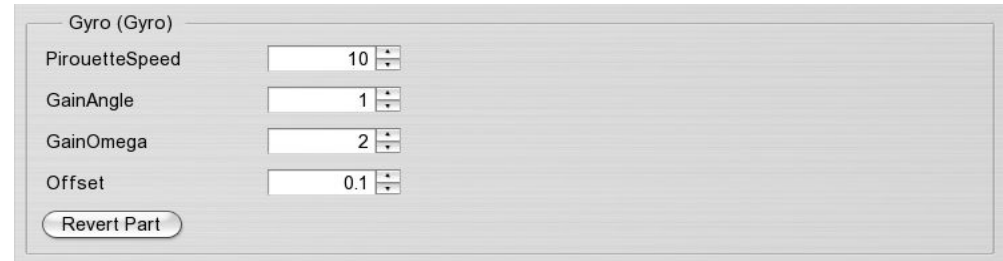

"*Heading Hold Force"* and "*Damping"* are set at zero. In this constellation, the gyro

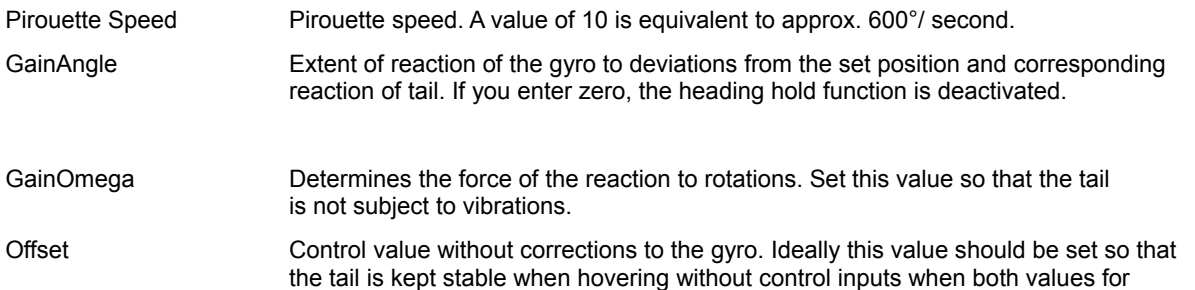

operates best.

#### **Helicopter mixer**

This is used to set the pitch and throttle curves for the three flight phases "*Normal"*, "*Acrobatic"*/ "*Idle Up"*

<span id="page-44-0"></span>and "*Autorotation"*. Please note that the throttle curve is only used when the channel "*Helicopter Engine"* is set at "*Automatic"*, otherwise the engine will be controlled by the throttle channel of your remote control (compare Paragraph  $12.2$ ).

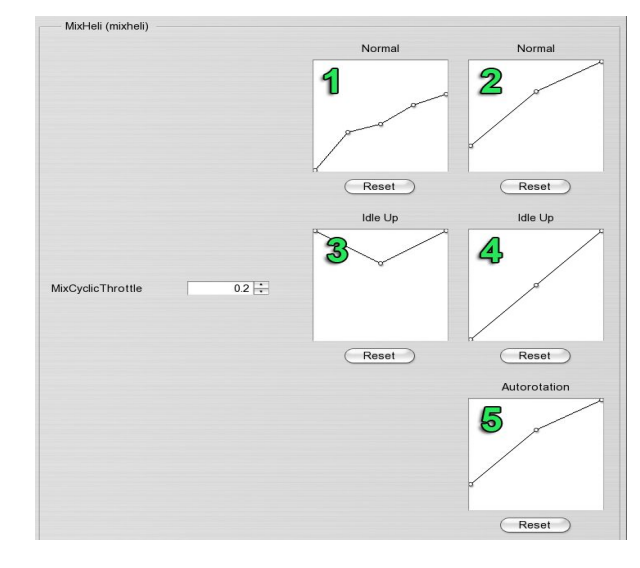

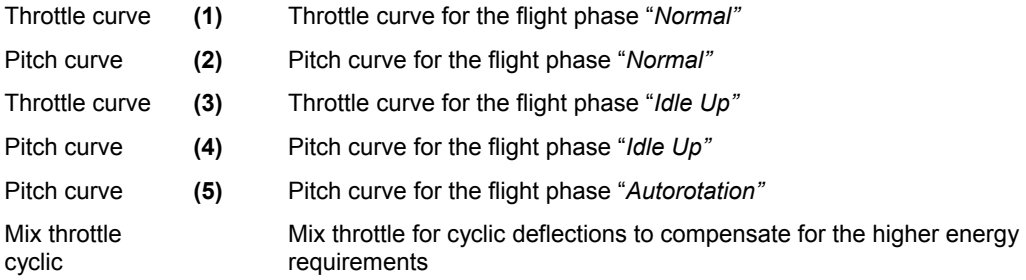

The horizontal position in the graphs is equivalent to the position of the pitch stick, the vertical position to the throttle values between 0% and 100% and/ or the pitch values determined by the rotor head. If, for example, a +-12 ° pitch travel is defined for the rotor head, the top point in the graph is equivalent to +12 ° pitch and the lowest point is equivalent to -12 °.

### <span id="page-45-0"></span>**21. Contact and Support**

If you have questions regarding **aerofly RC 7**, please contact:

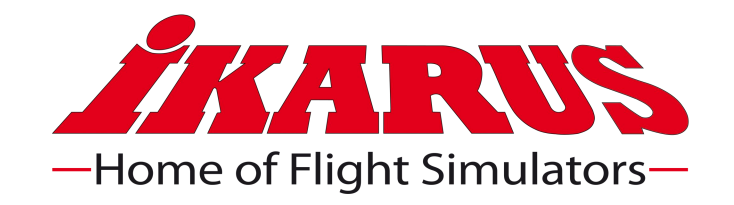

IKARUS Modellsport Im Webertal 22 78713 Schramberg **Germany** 

Phone (USA and Canada): +1 239 540 0067 Phone (United Kingdom): +44 2076928230 Phone (International): +49 (0) 7402 - 92 91 900 Fax: +49 (0) 7402 - 92 91 750

> Email: info@ikarus.net Internet: [www.ikarus.net](http://www.ikarus.net/)

For updates, patches and new models,

please visit our site

[www.aeroflyrc.com](http://www.aerofly.com/)

There you will also find a discussion forum, where you can contact other **aerofly RC 7** users.

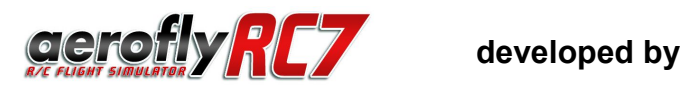

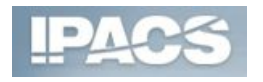